<span id="page-0-0"></span>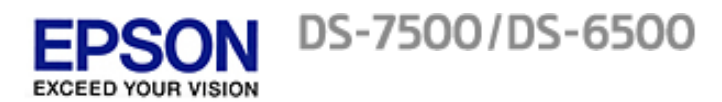

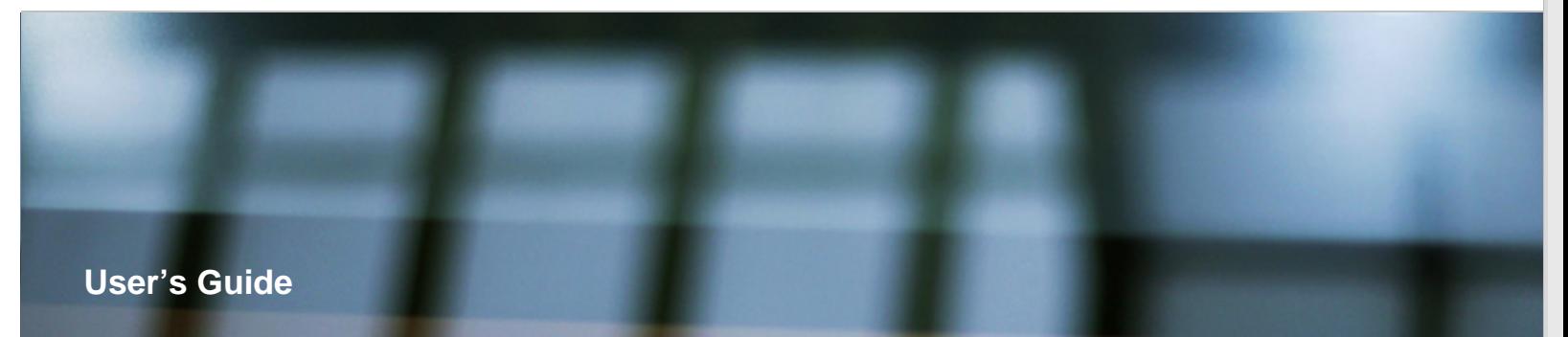

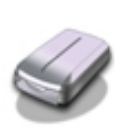

### **[Guide to the Product Parts](#page-1-0)**

Check this section to identify the parts of your product.

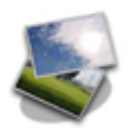

### **[How to Scan](#page-3-0)**

Follow the step-by-step instructions here to scan your originals using any of the available scanning methods.

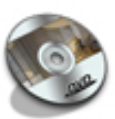

# **[Software Information](#page-5-0)**

Follow the introductions here for driver and application software that comes with your product.

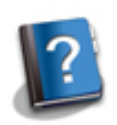

### **[Solving Problems](#page-7-0)**

If you have a problem using your product or its software, check here for solutions.

- [Safety](#page-9-0)
- [Copyright and Trademarks](#page-12-0)
- **Derating System Versions**

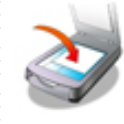

### **[Placing Originals on the Product](#page-2-0)** Follow the steps here to place your originals on the product.

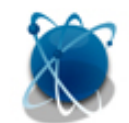

**[Using the Network Interface Panel](#page-4-0)** Explains network settings and how to scan.

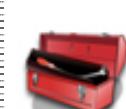

#### **[Maintenance](#page-6-0)**

Follow the guidelines here to maintain and transport your product.

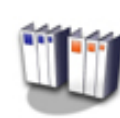

### **[Technical Specifications](#page-8-0)**

Check here for technical details about your product and its accessories.

<span id="page-1-0"></span>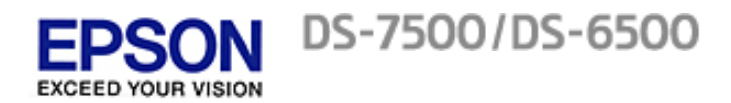

[Home](#page-0-0) > Guide to the Product Parts

**Guide to the Product Parts**

**[Product Parts](#page-15-0)**

**[Lights](#page-17-0)**

**[Buttons](#page-18-0)**

<span id="page-2-0"></span>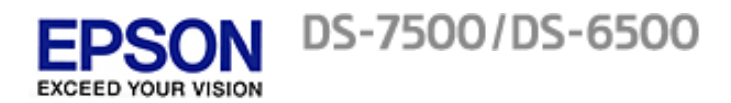

[Home](#page-0-0) > Placing Originals on the Product

# **Placing Originals on the Product**

**[Loading Documents in the Automatic Document Feeder \(ADF\)](#page-19-0)**

**[Placing Documents on the Scanner Glass](#page-22-0)**

**[Placing Large or Thick Documents on the Scanner Glass](#page-24-0)**

<span id="page-3-0"></span>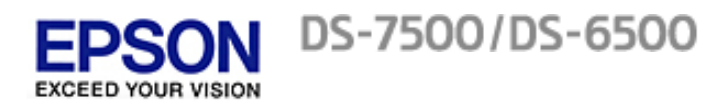

**How to Scan**

### **Basic Scanning**

**Scanning from the**  $\bullet$  **Scan Button** 

**[Scanning Using Document Capture Pro \(for Windows\)](#page-27-0)**

 $|\phi|$ [Scanning Using EPSON Scan](#page-29-0)

### **Various Types of Scanning**

**[Scanning to a SharePoint or a Cloud Service \(for Windows\)](#page-31-0)**

**[Scanning Multiple Documents to Separate Files \(for Windows\)](#page-32-0)**

**Assigning a Function to the**  $\bullet$  **Scan Button** 

**[Adjusting the Scanned Image](#page-35-0)**

<span id="page-4-0"></span>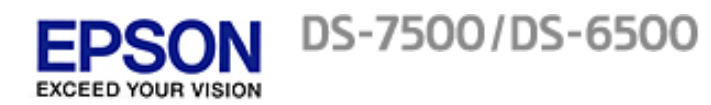

[Home](#page-0-0) > Using the Network Interface Panel

# **Using the Network Interface Panel**

**[Network Interface Panel Parts](#page-38-0)**

**[Installing the Network Interface Panel](#page-39-0)**

**[Setting Up Client Computers with EPSON Scan Settings](#page-40-0)**

**[Scanning Over a Network](#page-42-0)**

**[Scanning from the Network Interface Panel](#page-44-0)** 

<span id="page-5-0"></span>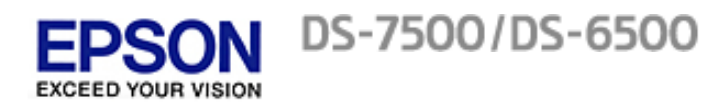

[Home](#page-0-0) > Software Information

**Software Information**

**[Document Capture Pro \(for Windows\)](#page-45-0)**

**[EPSON Scan](#page-46-0)**

**[Other Scanning Software](#page-47-0)**

**[Checking and Installing Your Software](#page-49-0)**

**[Uninstalling Your Software](#page-50-0)**

<span id="page-6-0"></span>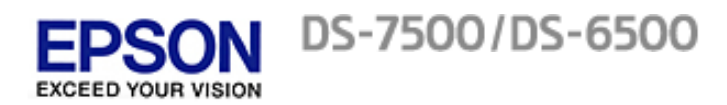

[Home](#page-0-0) > Maintenance

**Maintenance [Cleaning the Product](#page-52-0) [Replacing the Roller Assembly Kit](#page-54-0) [Power Off Timer Setting](#page-59-0) [Transporting the Product](#page-60-0) [Updating the Firmware](#page-61-0)**

<span id="page-7-0"></span>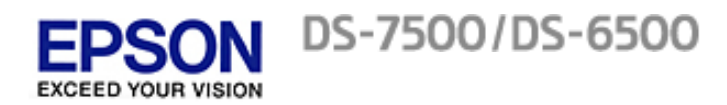

[Home](#page-0-0) > Solving Problems

**Solving Problems**

### **Troubleshooting**

[Problems Indicated by Messages on the Network Interface Panel LCD/Status Lights](#page-62-0)

**[Problems When Starting a Scan](#page-63-0)**

**[Problems When Feeding Paper](#page-66-0)**

**[Problems With Scanning Time](#page-69-0)**

**[Problems With Scanned Images](#page-70-0)**

**[Problems Remain After Trying All Solutions](#page-72-0)**

### **Where To Get Help**

**[Epson Technical Support](#page-73-0)**

**[Other Software Technical Support](#page-74-0)**

<span id="page-8-0"></span>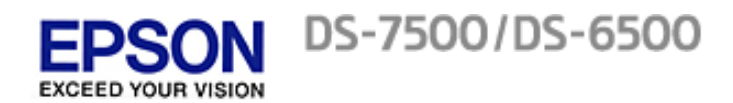

[Home](#page-0-0) > Technical Specifications

**Technical Specifications**

**[System Requirements](#page-75-0)**

**[Product Specifications](#page-76-0)**

<span id="page-9-0"></span>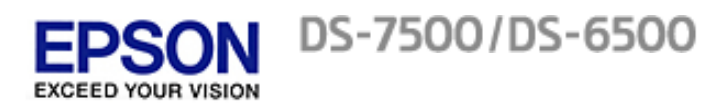

[Home](#page-0-0) > Safety

# **Important Safety Instructions**

### **Restrictions on copying**

In this document, warnings, cautions, important, and notes indicate the following:

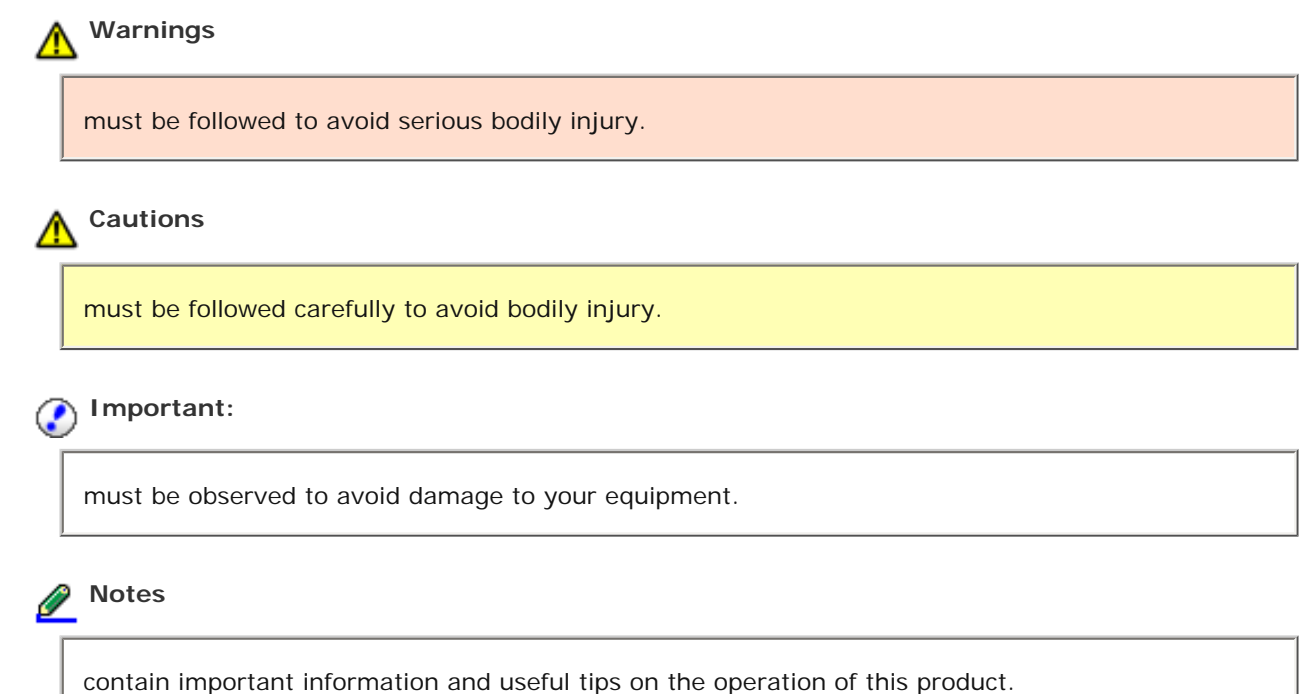

Read all these instructions, and follow all warnings and instructions marked on the product.

- Place the product on a flat, stable surface that extends beyond the base of the product in all directions. If you place the product by the wall, leave more than 3.94 in (10 cm) between the back of the product and the wall. The product will not operate properly if it is tilted at an angle.
- **Avoid places subject to dust, shocks, or vibrations.**
- Place the product close enough to the computer for the interface cable to reach it easily. Do not place or store the product or the AC adapter outdoors, near excessive dirt or dust, water, heat sources, or in locations subject to shocks, vibrations, high temperature or humidity, direct sunlight, strong light sources, or rapid changes in temperature or humidity.
- Do not use with wet hands.
- Place the product near an electrical outlet where the adapter can be easily unplugged.
- The AC adapter cord should be placed to avoid abrasions, cuts, fraying, crimping, and kinking. Do not place objects on top of the cord and do not allow the AC adapter or the cord to be stepped on or run over. Be particularly careful to keep the cord straight at the end.
- Use only the AC adapter that comes with your product. Using any other adapter could cause fire, electrical shock, or injury.
- The AC adapter is designed for use with the product with which it was included. Do not attempt to use it with other electronic devices unless specified.
- Use only the type of power source indicated on the AC adapter's label, and always supply power directly from a standard domestic electrical outlet with the AC adapter that meets the relevant local safety standards.
- When connecting this product to a computer or other device with a cable, ensure the correct orientation of

the connectors. Each connector has only one correct orientation. Inserting a connector in the wrong orientation may damage both devices connected by the cable.

- Avoid using outlets on the same circuit as photocopiers or air control systems that regularly switch on and off.
- If you use an extension cord with the product, make sure the total ampere rating of the devices plugged into the extension cord does not exceed the cord's ampere rating. Also, make sure the total ampere rating of all devices plugged into the wall outlet does not exceed the wall outlet's ampere rating.
- Never disassemble, modify, or attempt to repair the AC adapter, product, or product option by yourself except as specifically explained in the product's guides.
- Do not insert objects into any opening, as they may touch dangerous voltage points or short out parts. Beware of electrical shock hazards.
- If damage occurs to the plug, replace the cord set or consult a qualified electrician. If there are fuses in the plug, make sure you replace them with fuses of the correct size and rating.
- **I** Unplug the product and the AC adapter, and refer servicing to qualified service personnel under the following conditions: The AC adapter or plug is damaged; liquid has entered the product or the AC adapter; the product or the AC adapter has been dropped or the case has been damaged; the product or the AC adapter does not operate normally or exhibits a distinct change in performance. (Do not adjust controls that are not covered by the operating instructions.)
- **If** Unplug the product and the AC adapter before cleaning. Clean with a damp cloth only. Do not use liquid or aerosol cleaners.
- If you are not going to use the product for a long period, be sure to unplug the power cord from the electrical outlet.

### **WARNING for United States users:**

The cords included with this product contain chemicals, including lead, known to the State of California to cause birth defects or other reproductive harm. *Wash hands after handling*. (Provided in accordance with Proposition 65 in Cal. Health & Safety Code § 25249.5 and following.)

### **Restrictions on copying**

Observe the following restrictions to ensure responsible and legal use of your product.

#### **Copying of the following items is prohibited by law:**

- **Bank bills, coins, government-issued marketable securities, government bond securities, and municipal** securities
- Unused postage stamps, pre-stamped postcards, and other official postal items bearing valid postage
- Government-issued revenue stamps, and securities issued according to legal procedure

#### **Exercise caution when copying the following items:**

- **Private marketable securities (stock certificates, negotiable notes, checks, etc.), monthly passes,** concession tickets, etc.
- **Passports, driver's licenses, warrants of fitness, road passes, food stamps, tickets, etc.**

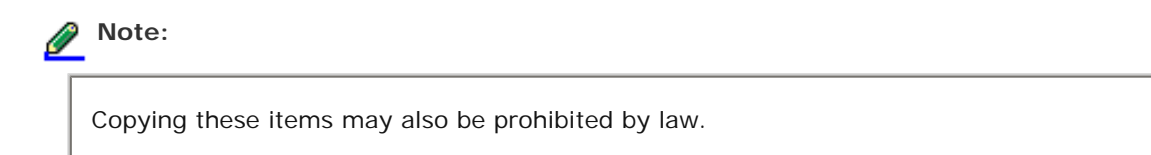

### **Responsible use of copyrighted materials**

Products can be misused by improperly copying copyrighted materials. Unless acting on the advice of a knowledgeable attorney, be responsible and respectful by obtaining the permission of the copyright holder before copying published material.

### **Default Delay Times for Power Management for EPSON Products**

This product will enter sleep mode after a period of nonuse. The time interval has been set at the factory to ensure that the product meets Energy Star Standards of energy effiency, and cannot be modified by the consumer.

#### **Restriction on disassembling and decompiling**

You may not disassemble, decompile or otherwise attempt to derive the source code of any software included with this product.

Top (1)

<span id="page-12-0"></span>[Home](#page-0-0) > Copyright and Trademarks

# **Copyright and Trademarks**

No part of this publication may be reproduced, stored in a retrieval system, or transmitted in any form or by any means, electronic, mechanical, photocopying, recording, or otherwise, without the prior written permission of Seiko Epson Corporation. No patent liability is assumed with respect to the use of the information contained herein. Neither is any liability assumed for damages resulting from the use of the information contained herein.

Neither Seiko Epson Corporation nor its affiliates shall be liable to the purchaser of this product or third parties for damages, losses, costs, or expenses incurred by the purchaser or third parties as a result of: accident, misuse, or abuse of this product or unauthorized modifications, repairs, or alterations to this product.

Seiko Epson Corporation and its affiliates shall not be liable against any damages or problems arising from the use of any options or any consumable products other than those designated as Original Epson Products or Epson Approved Products by Seiko Epson Corporation.

EPSON® is a registered trademark, and EPSON Exceed Your Vision is a registered logomark of Seiko Epson Corporation.

Microsoft<sup>®</sup>, Windows®, Windows Vista®, and SharePoint<sup>®</sup> are registered trademarks of Microsoft Corporation. Adobe®, Adobe Reader®, and Acrobat® are registered trademarks of Adobe Systems Incorporated.

Apple<sup>®</sup>, ColorSync<sup>®</sup>, Macintosh<sup>®</sup> and Mac OS<sup>®</sup> are registered trademarks of Apple Inc.

ABBYY® and ABBYY FineReader® names and logos are registered trademarks of ABBYY Software House.

Intel® is a registered trademark of Intel Corporation.

Intel® Core™ is a trademark of Intel Corporation.

PowerPC® is a registered trademark of International Business Machines Corporation.

EPSON Scan Software is based in part on the work of the Independent JPEG Group.

libtiff

Copyright © 1988-1997 Sam Leffler Copyright © 1991-1997 Silicon Graphics, Inc.

Permission to use, copy, modify, distribute, and sell this software and its documentation for any purpose is hereby granted without fee, provided that (i) the above copyright notices and this permission notice appear in all copies of the software and related documentation, and (ii) the names of Sam Leffler and Silicon Graphics may not be used in any advertising or publicity relating to the software without the specific, prior written permission of Sam Leffler and Silicon Graphics.

THE SOFTWARE IS PROVIDED "AS-IS" AND WITHOUT WARRANTY OF ANY KIND, EXPRESS, IMPLIED OR OTHERWISE, INCLUDING WITHOUT LIMITATION, ANY WARRANTY OF MERCHANTABILITY OR FITNESS FOR A PARTICULAR PURPOSE.

IN NO EVENT SHALL SAM LEFFLER OR SILICON GRAPHICS BE LIABLE FOR ANY SPECIAL, INCIDENTAL, INDIRECT OR CONSEQUENTIAL DAMAGES OF ANY KIND, OR ANY DAMAGES WHATSOEVER RESULTING FROM LOSS OF USE, DATA OR PROFITS, WHETHER OR NOT ADVISED OF THE POSSIBILITY OF DAMAGE, AND ON ANY THEORY OF LIABILITY, ARISING OUT OF OR IN CONNECTION WITH THE USE OR PERFORMANCE OF THIS SOFTWARE.

#### OPEN SOURCE SOFTWARE LICENSE

1) This product includes GPL programs according to the license terms of each program.

2) We provide the source code of the GPL Programs, until five (5) years after the discontinuation of same model of this printer product. If you desire to receive the source code above, please see the "Where To Get Help" of this User's Guide, and contact the customer support of your region. You shall comply with the license terms of each open source software program.

3) The open source software programs are WITHOUT ANY WARRANTY; without even the implied warranty of MERCHANTABILITY AND FITNESS FOR A PARTICULAR PURPOSE. See the license agreements of each open source software program for more details, which are described on \English \Guide\OSS.pdf in the Software CD-ROM.

4) The license terms of each open source software program are described on \English\Guide\OSS.pdf in the Software CD-ROM.

**General Notice:** Other product names used herein are for identification purposes only and may be trademarks of their respective owners. EPson disclaims any and all rights in those marks.

This information is subject to change without notice.

11/12

© 2012 Epson America, Inc.

CPD-35544R1

<span id="page-14-0"></span>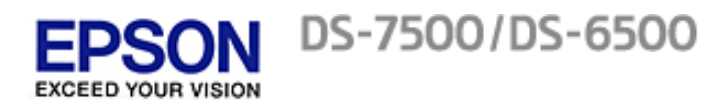

[Home](#page-0-0) > Operating System Versions

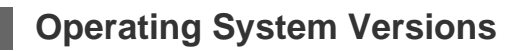

In this manual, the following abbreviations are used.

### **Windows refers to Windows 7, Vista, XP, and XP x64.**

- Windows 7 refers to Windows 7 Home Basic, Windows 7 Home Premium, Windows 7 Professional, and Windows 7 Ultimate.
- **I** Windows Vista refers to Windows Vista Home Basic Edition, Windows Vista Home Premium Edition, Windows Vista Business Edition, Windows Vista Enterprise Edition, and Windows Vista Ultimate Edition.
- Windows XP refers to Windows XP Home Edition, Windows XP Professional x64 Edition, and Windows XP Professional.

### **Macintosh refers to Mac OS X.**

Mac OS X refers to Mac OS X 10.5.8, Mac OS X 10.6.x, and Mac OS X 10.7.x.

<span id="page-15-0"></span>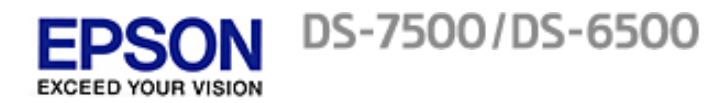

### [Home](#page-0-0) > [Guide to the Product Parts](#page-1-0)

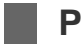

# **Product Parts**

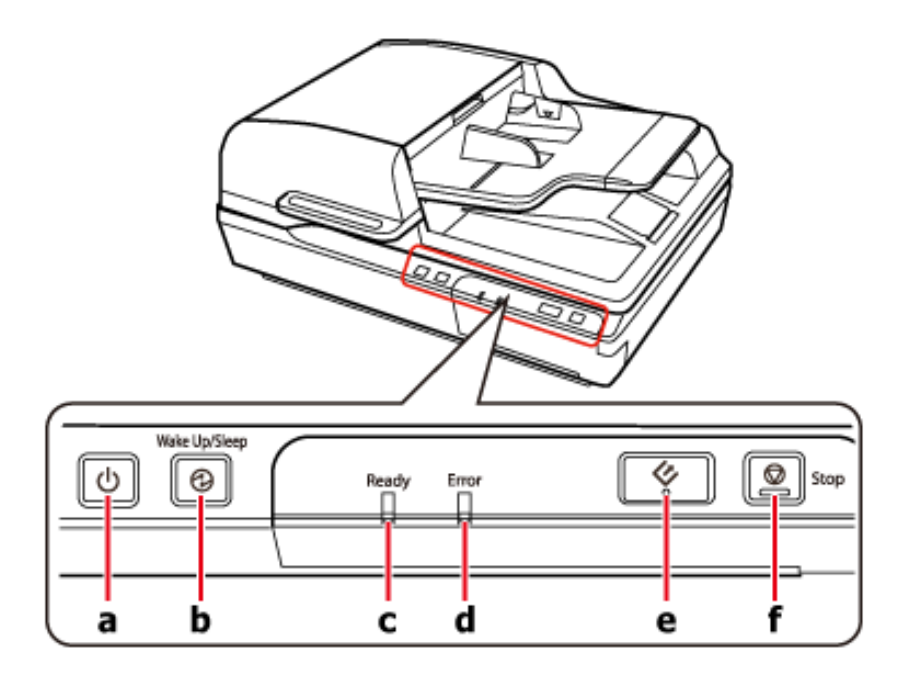

- a. **power button**
- **b. Wake Up/Sleep button**
- **c. Ready light**
- **d. Error light**
- **e.**  $\bullet$  scan button
- f.  $\overline{\Phi}$  Stop button

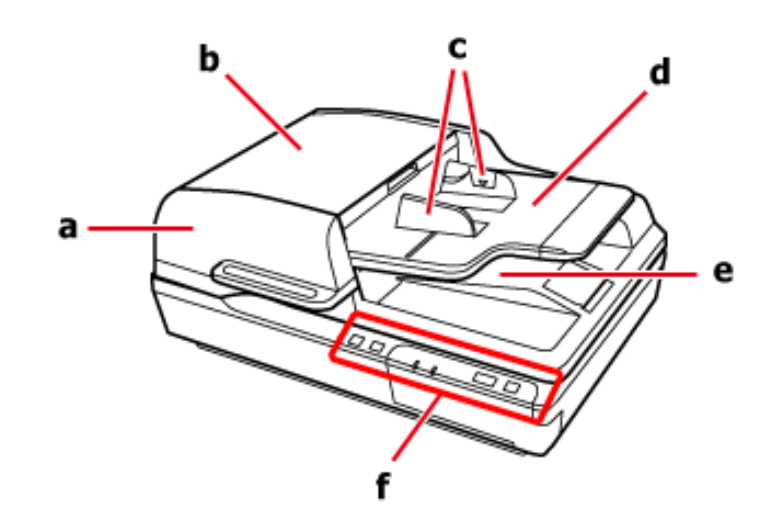

**a. Automatic Document Feeder (ADF)** 

- **b. ADF cover**
- **c. Edge guides**

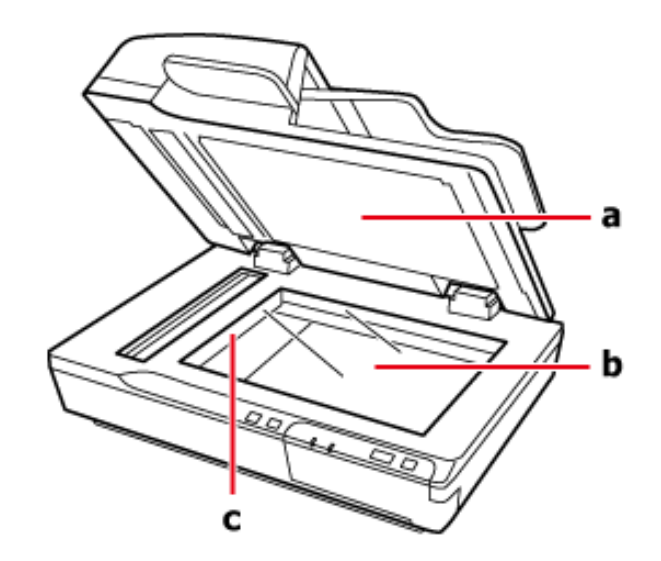

- **a. Document cover**
- **b. Scanner glass**
- **c. Carriage (under the scanner glass)**

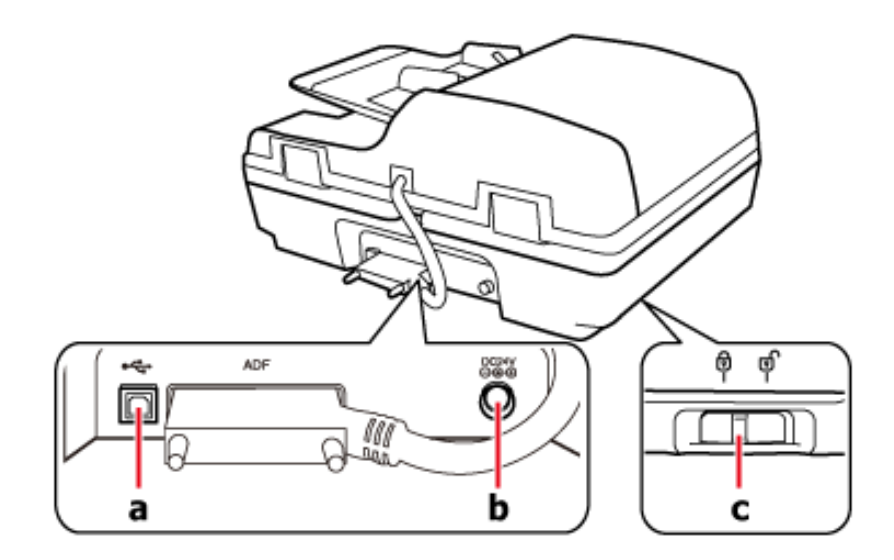

- **a. USB port**
- **b. DC inlet**
- **c. Transportation lock lever**

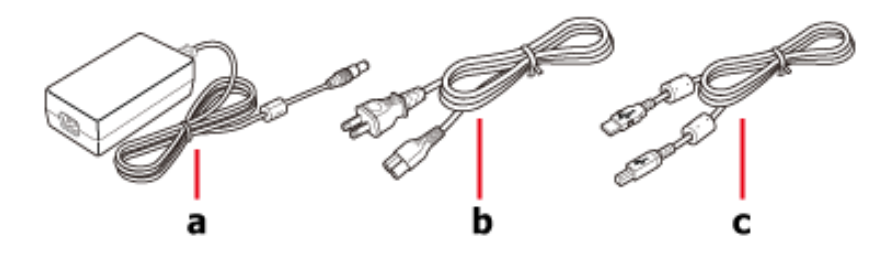

**a. AC adapter b. AC power cord c. USB cable**

<span id="page-17-0"></span>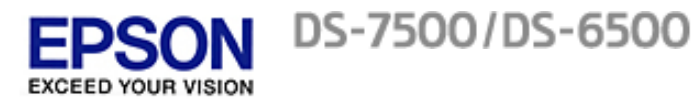

### [Home](#page-0-0) > [Guide to the Product Parts](#page-1-0)

# **Light**

The Status lights indicate whether the product is operating normally.

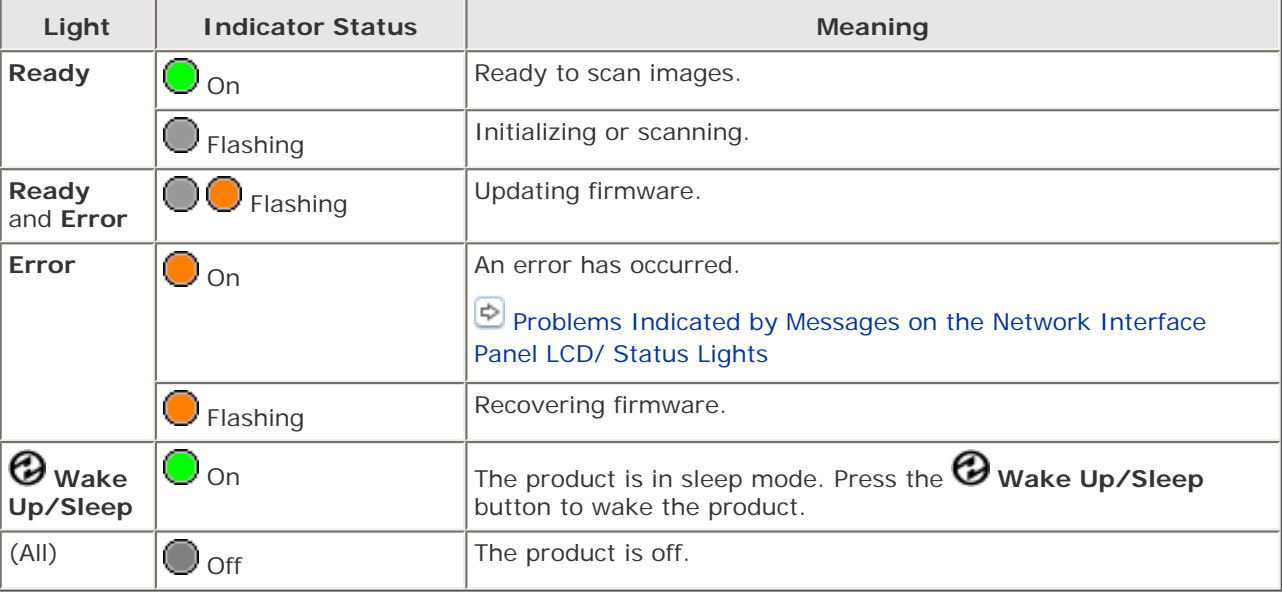

<span id="page-18-0"></span>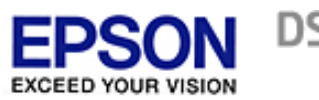

DS-7500/DS-6500

#### [Home](#page-0-0) > [Guide to the Product Parts](#page-1-0)

## **Buttons**

The product has four buttons for scanning operations.

Before using the product buttons, make sure you have installed your scanning software.

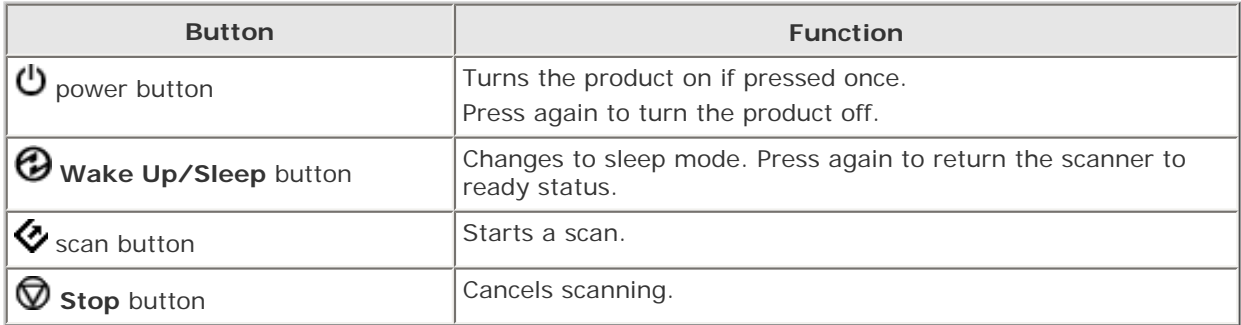

You can customize the  $\clubsuit$  scan button in Document Capture Pro (for Windows) and EPSON Event Manager (for Mac OS X).

[Document Capture Pro \(for Windows\)](#page-45-1)

[EPSON Event Manager \(for Mac OS X\)](#page-47-1)

#### <span id="page-19-0"></span>[Home](#page-0-0) > [Placing Originals on the Product](#page-2-0)

# **Loading Documents in the Automatic Document Feeder (ADF)**

**Document specifications** 

**D** Loading documents in the ADF

You can load your original documents in the ADF to scan multiple pages quickly.

### **Document specifications**

Only load documents that meet the following specifications into the product.

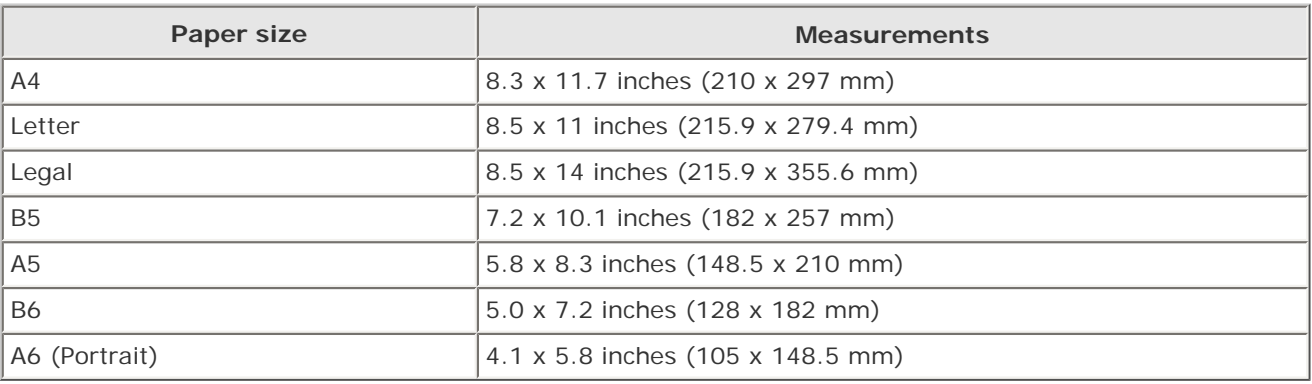

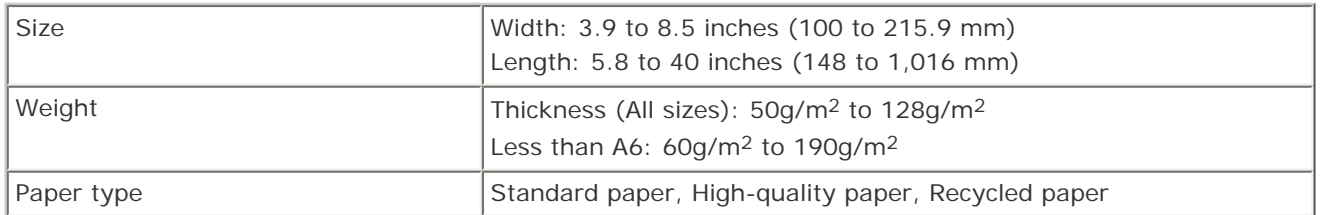

Do not load a document if any of the following conditions apply.

- The ink is wet.
- The document is ripped, wrinkled, or curled. ÷.
- The document has staples, paper clips, or other objects attached to it; these may damage the feeder mechanism. Ť.
- The document has folds or multiple pages are stuck together. ٠
- The document has cut-out areas. ٠
- **The document is a multi-part form or bound.**
- The document has rear carbon coating. ٠
- The document is not paper. For example, if you have loaded a transparent file holder. ٠
- The document is transparent. ٠
- ۰ The document has been created using glossy paper.

# Loading documents in the ADF

#### **Important:** C

- Do not feed photographs or valuable original artwork into the ADF. Misfeeding may wrinkle or damage the original. Scan these documents on the scanner glass instead.
- Remove any documents from the scanner glass. Make sure there is no dust on the glass before loading documents in the ADF.

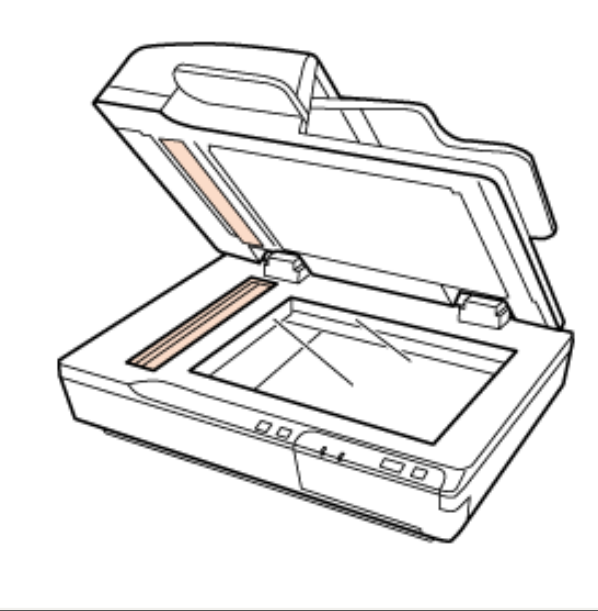

Slide the edge guides on the ADF input tray all the way outward.

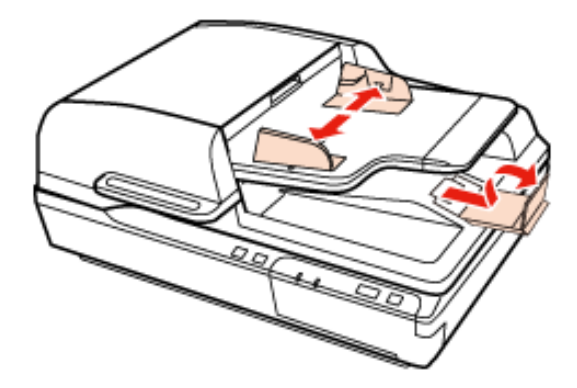

Place the first page of your document in the ADF input tray with the printed side up and the top edge first. Slide the  $\overline{2}$ paper into the feeder until it meets resistance. Then slide the edge guides to the edges of the paper.

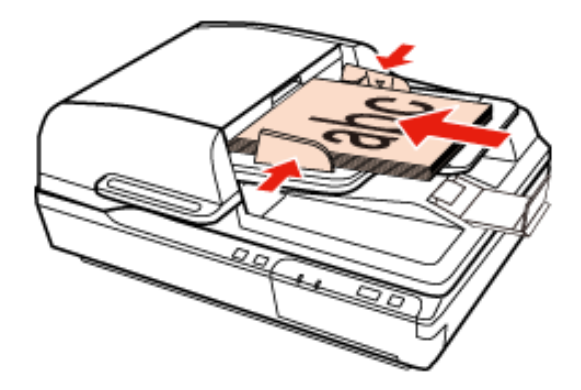

# **Important:**

- Do not load paper past the line just under the  $\blacktriangledown$  arrow mark on the edge guides. Ŧ
- When loading a stack of paper, fan the paper to remove any paper powder, tap the edges of the paper on a flat surface to align the sheets, and then load it correctly.
- Do not load additional documents while the current document is being scanned.

[Document Capture Pro \(for Windows\)](#page-45-1)

**E** [EPSON Scan](#page-46-1)

Top (1)

<span id="page-22-0"></span>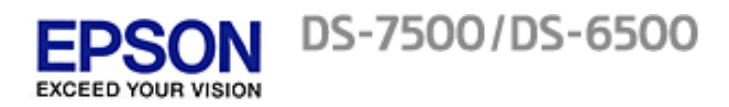

### [Home](#page-0-0) > [Placing Originals on the Product](#page-2-0)

## **Placing Documents on the Scanner Glass**

**Important:** C

1

 $\overline{2}$ 

Do not place heavy objects on the scanner glass and do not press the glass with too much force.

Open the document cover.

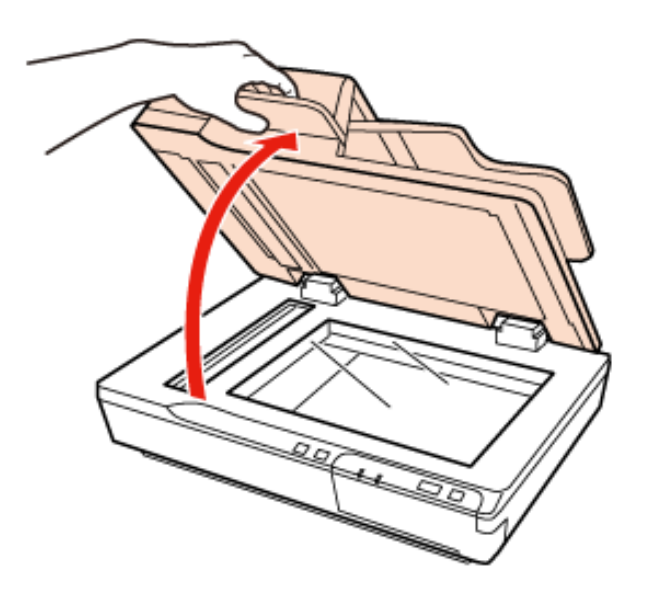

Place your document facedown on the scanner glass. Make sure the top of the document is against the left edge and centered on the arrow mark.

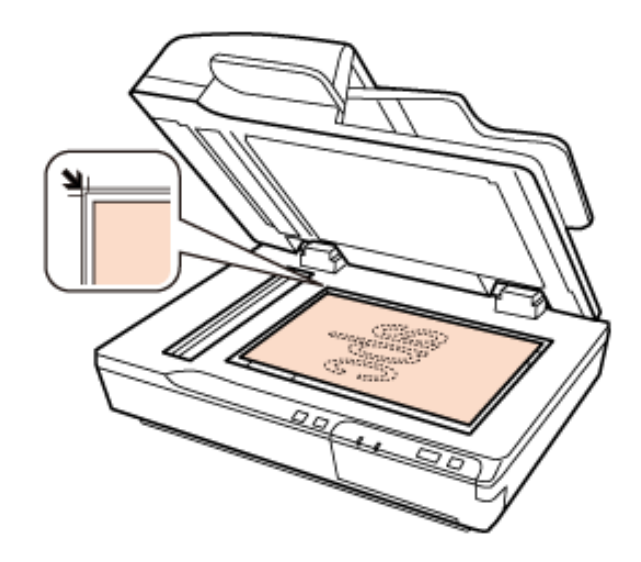

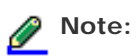

If you are scanning multiple documents at once, position each photo at least 0.8 inch (20 mm) apart from the others.

Close the document cover gently so that your original does not move.

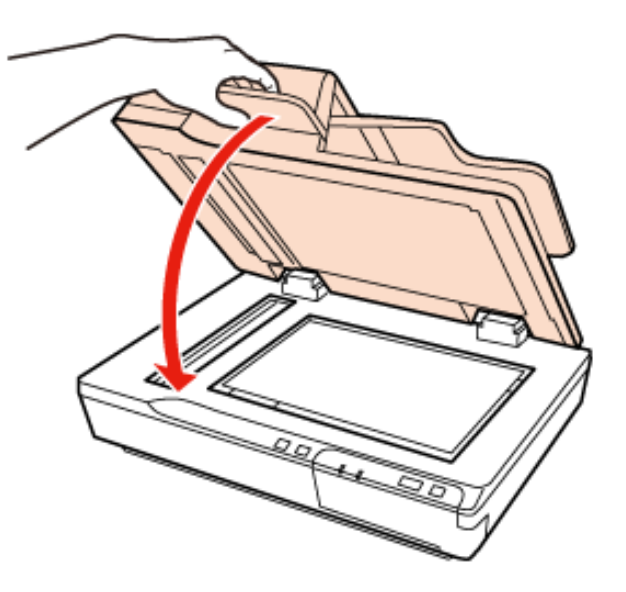

#### **Important:** Ø

Make sure you use the handle when opening or closing the document cover.

#### Q **Note:**

3

- Do not leave photos on the scanner glass for an extended period of time as they may stick to the glass.
- ä, Always keep the scanner glass clean.
- You can place documents up to 0.6 inch (15 mm) thick. Ξ.

[Document Capture Pro \(for Windows\)](#page-45-1)

[Epson Scan Driver \(for Mac OS X\)](#page-46-1)

### <span id="page-24-0"></span>[Home](#page-0-0) > [Placing Originals on the Product](#page-2-0)

## **Placing Large or Thick Documents on the Scanner Glass**

#### **Important:** C

 $\overline{1}$ 

 $\overline{2}$ 

Do not place heavy objects on the scanner glass and do not press the glass with too much force.

Follow these steps to scan a large or thick document on the scanner glass:

Place a large or thick document facedown on the scanner glass. Make sure the top of the document is against the left edge and centered on the arrow mark.

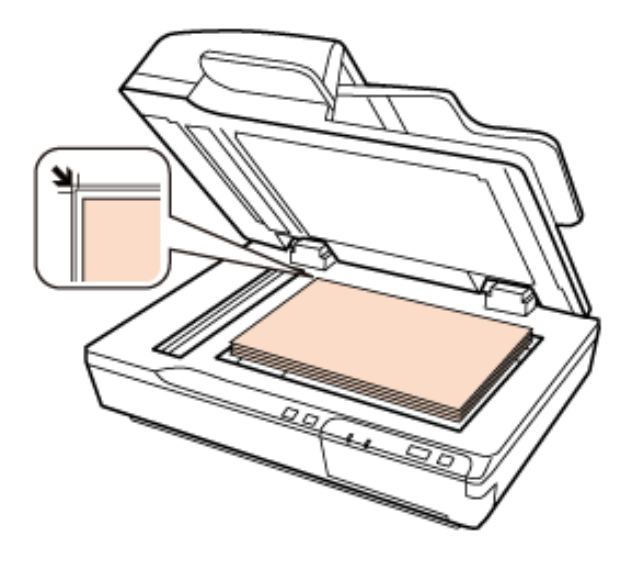

Close the document cover and hold it down firmly as you scan.

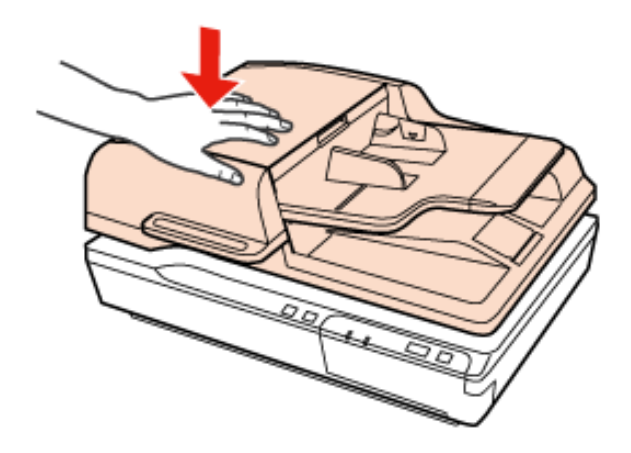

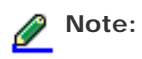

- When scanning without the document cover closed, gently press down on your document to flatten it.
- If your document is very thick or curled at the edges, cover the edges with paper to block external light as you scan.
- You can place documents up to 0.6 inch (15 mm) thick.

When scanning a book, you can perform Book Spine Correction using EPSON Scan. For more information, see EPSON Scan help.

[Document Capture Pro \(for Windows\)](#page-45-1)

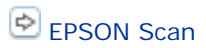

<span id="page-26-0"></span>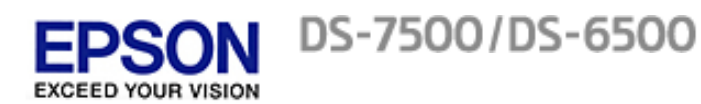

<span id="page-26-1"></span>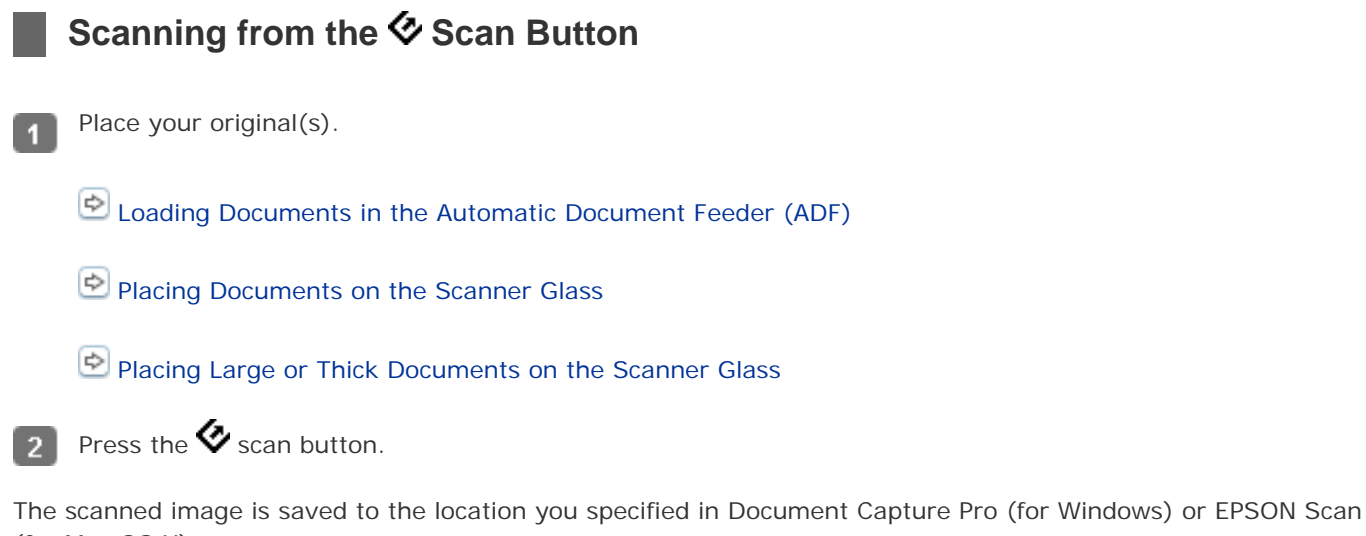

(for Mac OS X).

 $\bigcirc$  Assigning a Function to the  $\bigcirc$  Scan Button

<span id="page-27-0"></span>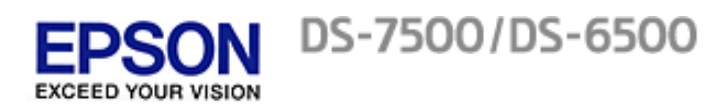

# **Scanning Using Document Capture Pro (for Windows)**

<span id="page-27-1"></span>This section explains basic scanning procedures using Document Capture Pro.

See help for details on Document Capture Pro.

Place your original(s).

 $\overline{1}$ 

 $\overline{2}$ 

- Loading Documents in the Automatic Document Feeder (ADF)
- Placing Documents on the Scanner Glass
- Placing Large or Thick Documents on the Scanner Glass
- Start Document Capture Pro.

### [Document Capture Pro \(for Windows\)](#page-45-1)

- Click **Scan**. 3
- Adjust settings in the Main Settings window as necessary, and then click **Scan**.  $\overline{4}$

Click **Detailed Settings** if you want to make more detailed adjustments using the EPSON Scan window.

The document is scanned and displayed as an image in Document Capture Pro.

- Check the scanned images (pages), and then edit as needed. -5
- When you have finished checking the image, click the destination icon. $6$

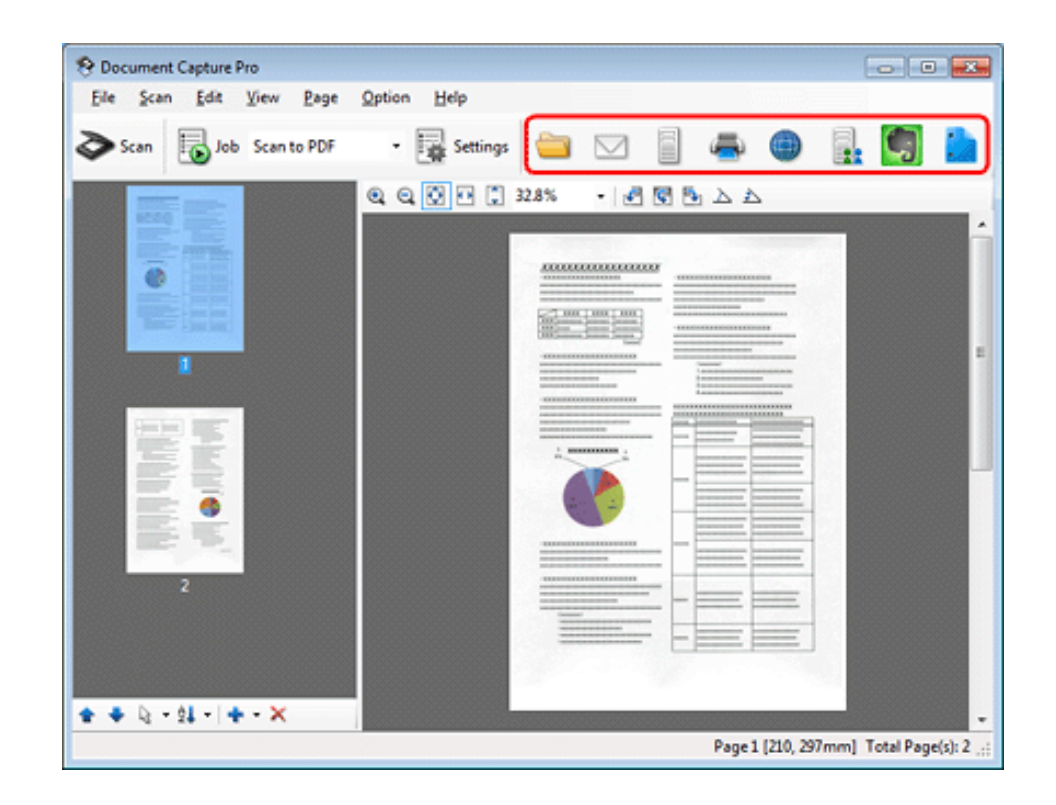

Adjust settings in the Save As window or the Print Settings window as necessary, and then click **OK**.  $\overline{7}$ 

<u>I</u> **Note:**

> Selecting **Apply job separation** on the Save As window activates the function to sort the documents into separate files by detecting blank pages or barcodes in your scanned images.

The scanned image is saved or uploaded to the location you specified.

<span id="page-29-0"></span>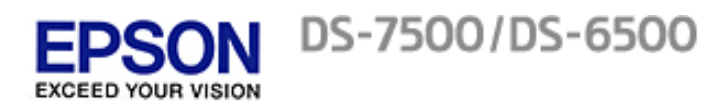

# **Scanning Using EPSON Scan**

Office Mode lets you quickly scan text documents without previewing your image.

This section introduces scanning methods in Office Mode. You can use other modes as necessary.

See help for details on EPSON Scan.

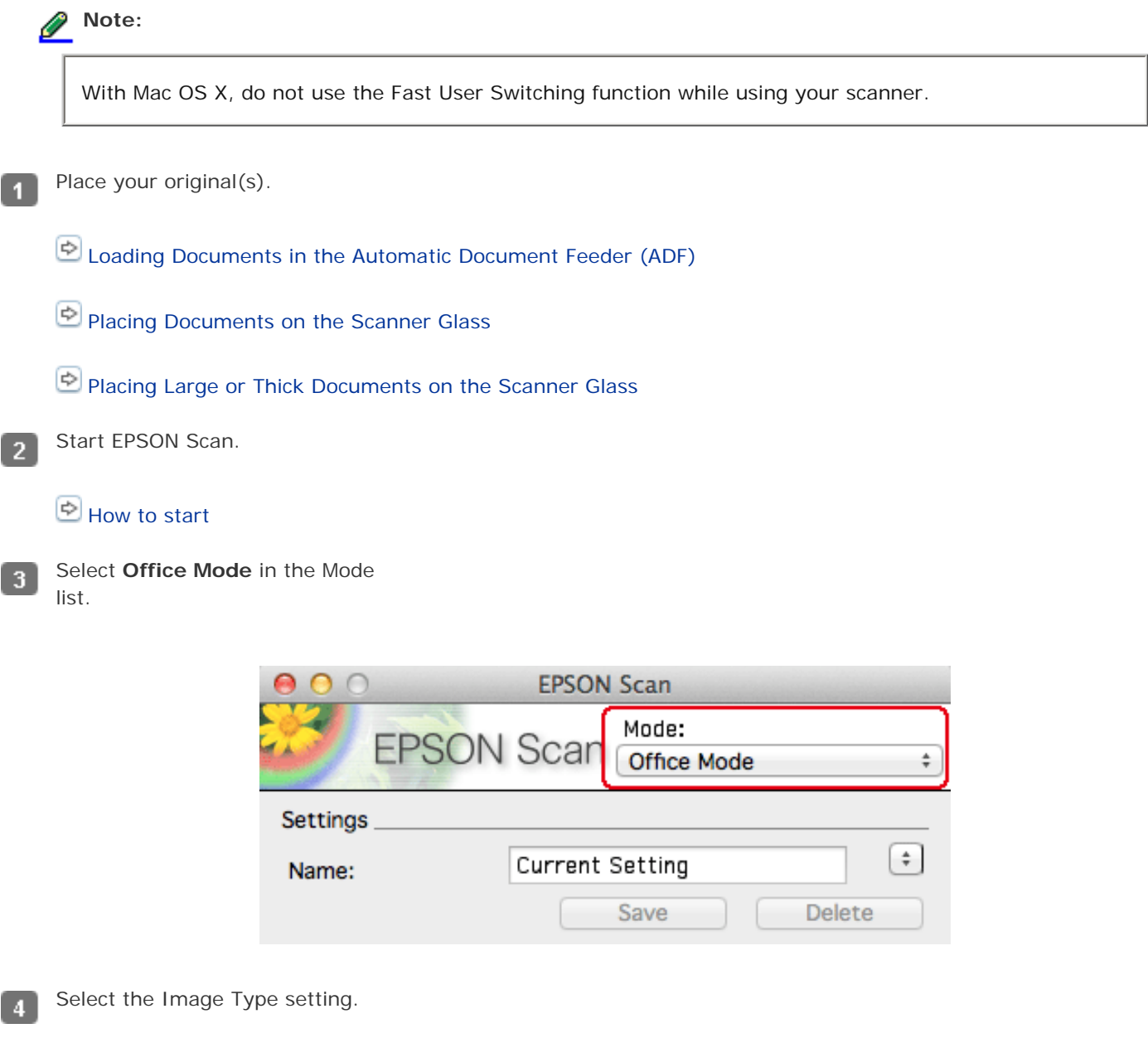

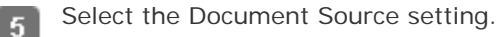

Select the size of your original as the Size setting.

6

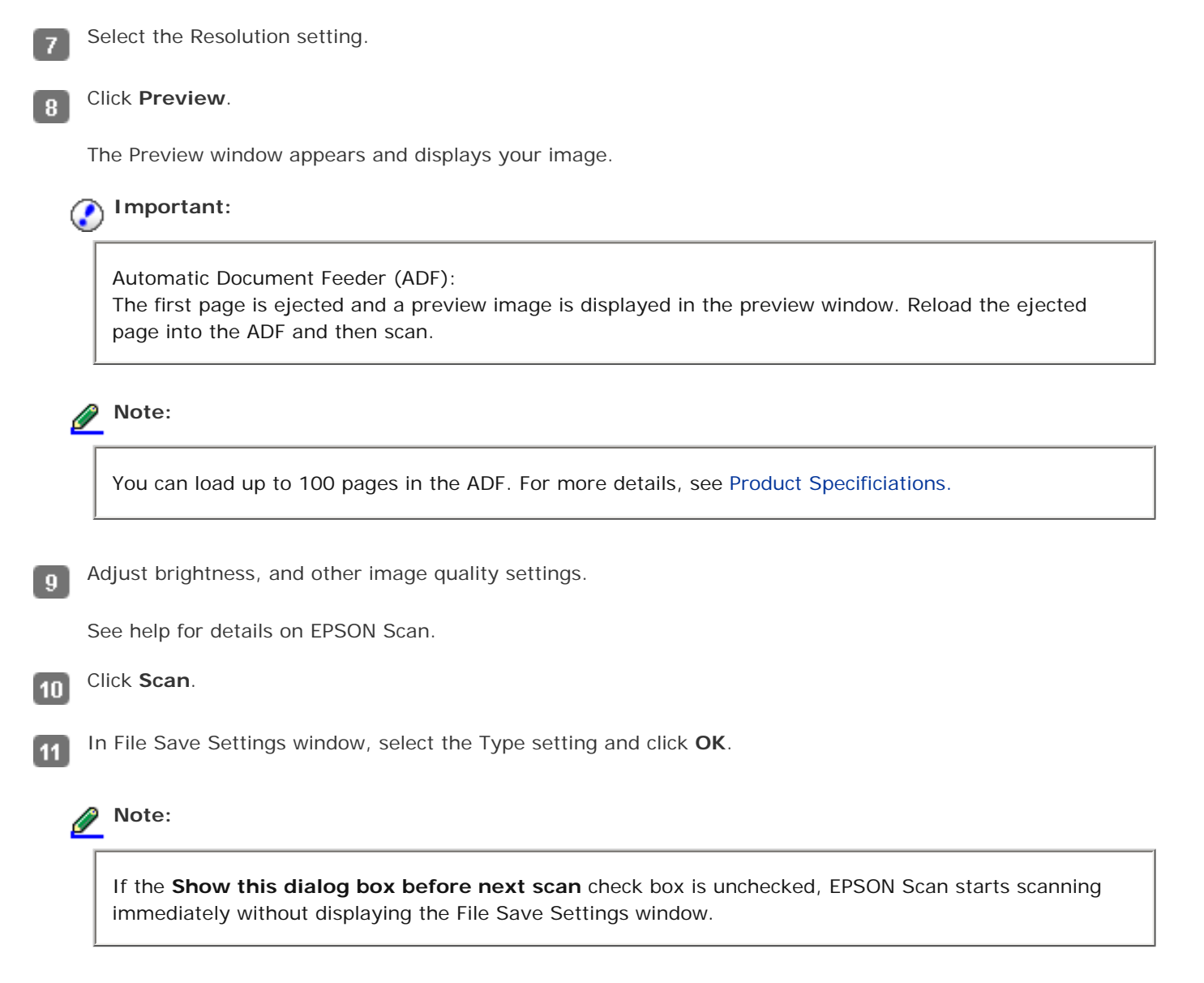

The scanned image is saved to the folder you specified.

<span id="page-31-0"></span>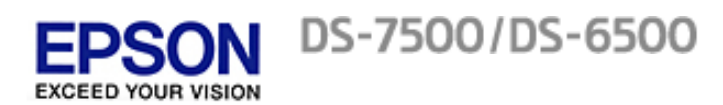

 $\overline{1}$ 

# **Scanning to SharePoint or a Cloud Service (for Windows)**

You can upload scanned images to a SharePoint server or a cloud service.

Start Document Capture Pro and scan your document.

[Scanning Using Document Capture Pro \(for Windows\)](#page-27-1) steps 1 to 5

In the Main window of Document Capture Pro, click the destination icon.  $\overline{2}$ 

See help for details on Document Capture Pro.

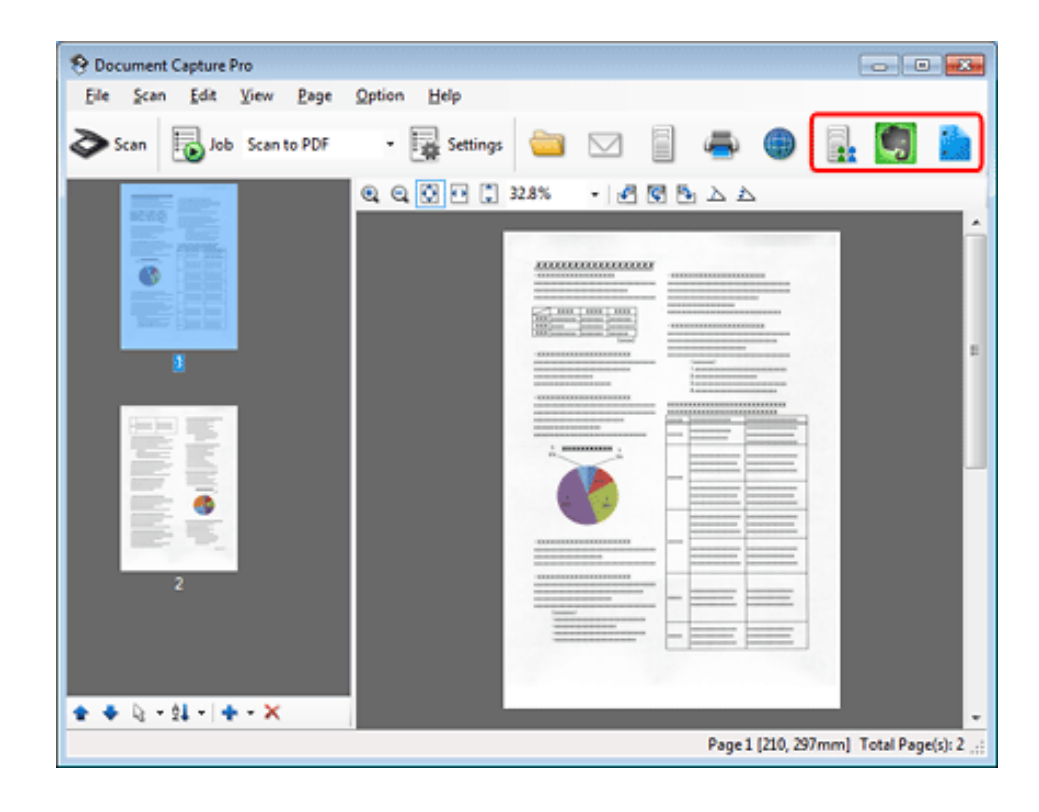

Adjust settings in the Save As window as necessary, and then click **OK**.  $\mathbf{3}$ 

In the Upload Settings window, enter the server's **Address**, **User Name**, and **Password**, and then click **OK**.  $\overline{4}$ 

The image is uploaded to the target server.

<span id="page-32-0"></span>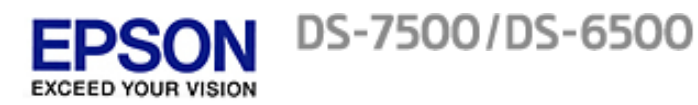

-4

 $\sqrt{2}$ 

 $\overline{3}$ 

 $\overline{4}$ 

5

# This function sorts the documents into separate files by detecting the blank pages or barcodes inserted between the scanned pages. Load a document into the Automatic Document Feeder (ADF) with blank pages or barcodes between the pages where you want to separate the data. Start Document Capture Pro and scan your document. [Scanning Using Document Capture Pro \(for Windows\)](#page-27-1) steps 2 to 6 Select **Apply job separation** in the Save As window, and then click **Separation Settings**. Select the separation method and the method for specifying the folder name on the Separation Settings window, and then click **OK**. See help for details on Document Capture Pro. Adjust other settings in the Save As window as necessary, and then click **OK**.

**Scanning Multiple Documents to Separate Files (for Windows)**

Scanned images are saved separately based on the separation method selected.

<span id="page-33-0"></span>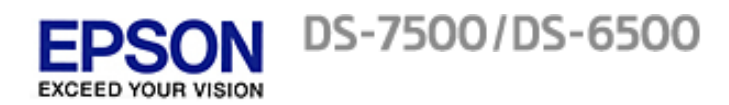

# Assigning a Function to the  $\Diamond$  Scan Button

*For Windows* 

*For Mac OS X* 

By registering a specific scanning operation to the  $\bullet$  scan button, you can perform that operation by simply pressing the  $\heartsuit$  scan button.

In Windows, you can also register settings, such as Separator Processing, Save Format, and Save As/Destination.

### **In Document Capture Pro (Windows)**

Start Document Capture Pro.  $\blacktriangleleft$ 

### [Document Capture Pro \(for Windows\)](#page-45-1)

- Click **Settings** from the toolbar at the top of the window.  $\overline{2}$
- Click **Add** in the Job Management window. 3
- Adjust settings for **Job Name**, **Scan**, **Output**, and **Destination** in the Job Settings window, and then click и **OK**.

See help for details on Document Capture Pro.

- Click **Event Settings** in the Job Management window. -5
- Click the arrow in the list next to the action name, then select the action you want to assign. Click **Close**. ĥ
- Click **OK** in the Job List window. 7

 $\Theta$  [Scanning from the](#page-26-1)  $\bullet$  [Scan Button](#page-26-1)

Top<sup><sup>4</sup></sup>

### **In EPSON Event Manager (Mac OS X)**

In Mac OS X, a series of registered operations is known as an Action or a Job.

 $\overline{1}$ 

Start Epson Event Manager.

[EPSON Event Manager \(for Mac OS X\)](#page-47-1)

- In the window displayed, select the scanner you want to use. 2
- Click the arrow in the list next to the action name, then select the action you want to assign. Click **Close**.  $\overline{3}$

**Note:**

- Frequently used actions are registered in advance in EPSON Event Manager.
- You can also customize the action by clicking **Make Job Settings**.

 $\bullet$  [Scanning from the](#page-26-1)  $\bullet$  [Scan Button](#page-26-1)

Top<sup>1</sup>

<span id="page-35-0"></span>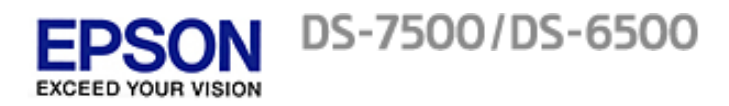

# **Adjusting the Scanned Image**

Epson Scan offers a variety of settings for improving color, sharpness, contrast, and other aspects affecting image quality.

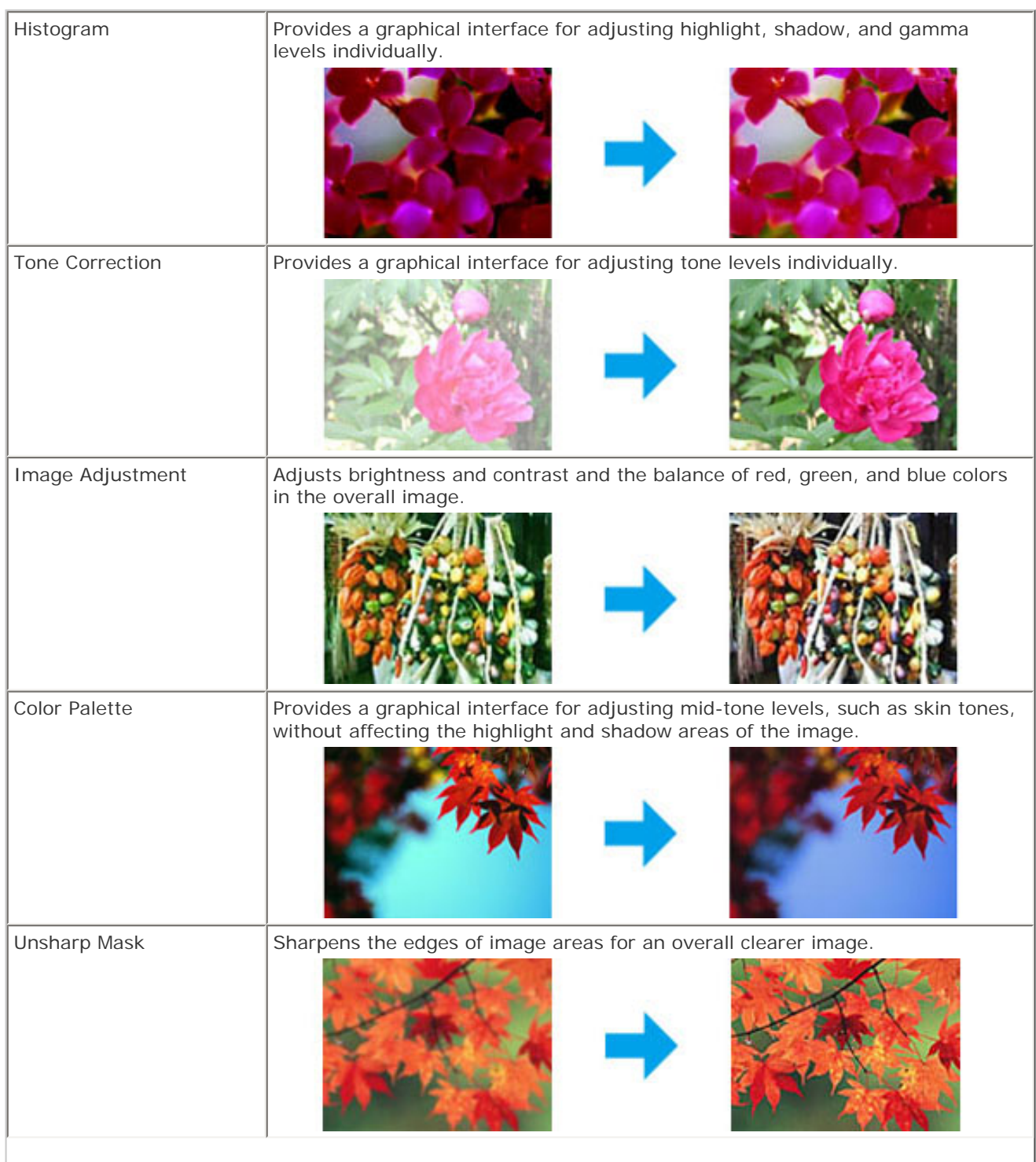
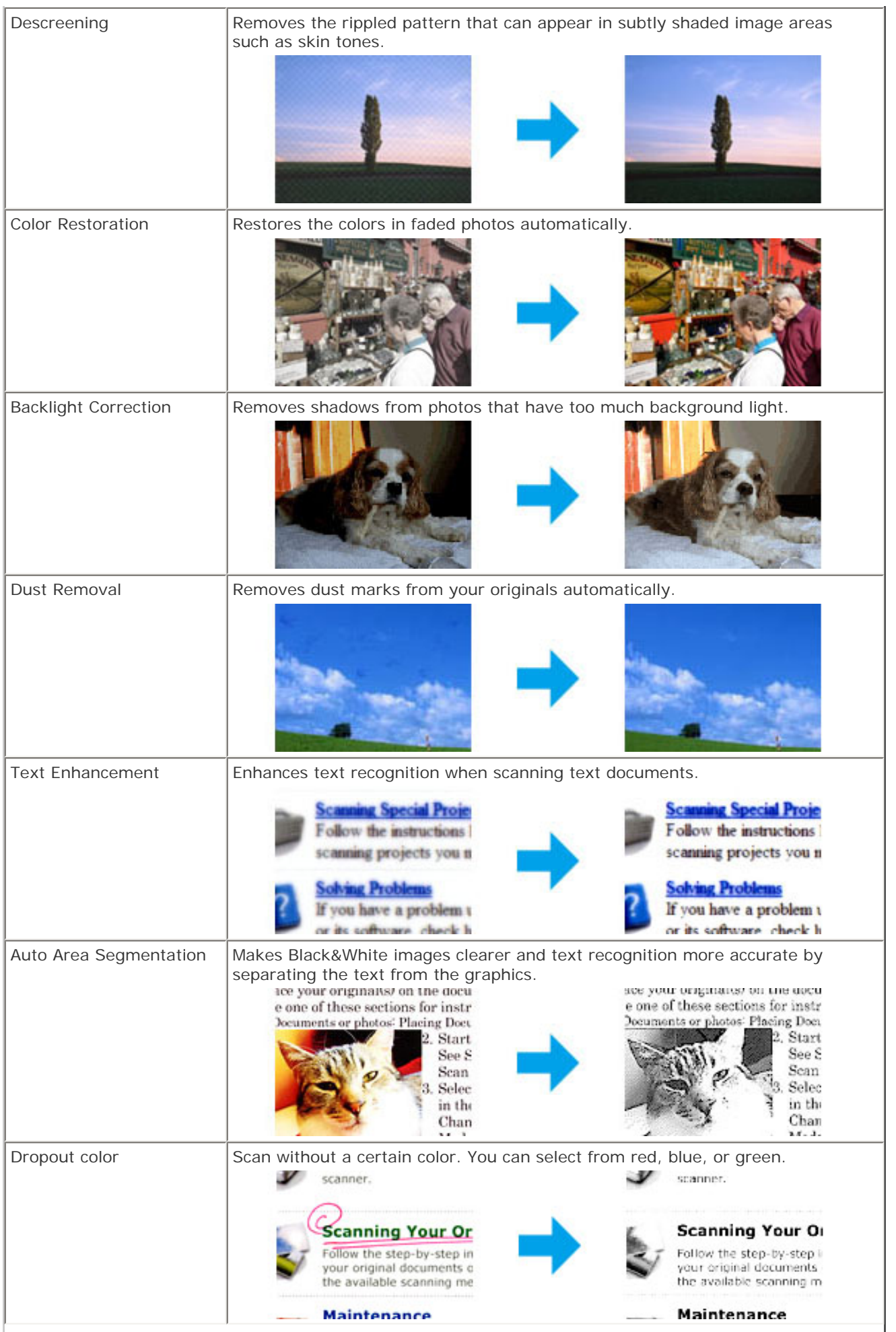

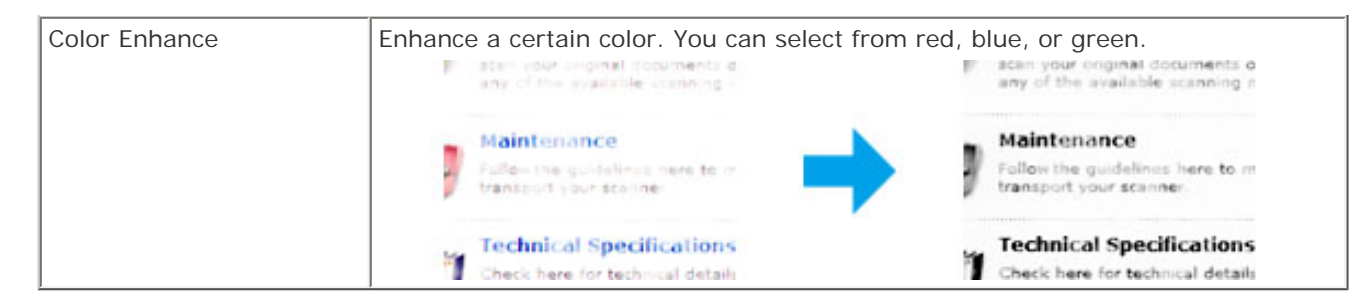

See Epson Scan Help for details.

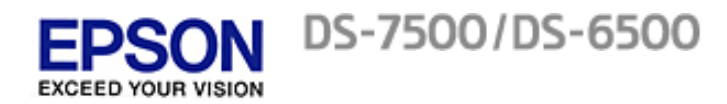

# **Network Interface Panel parts**

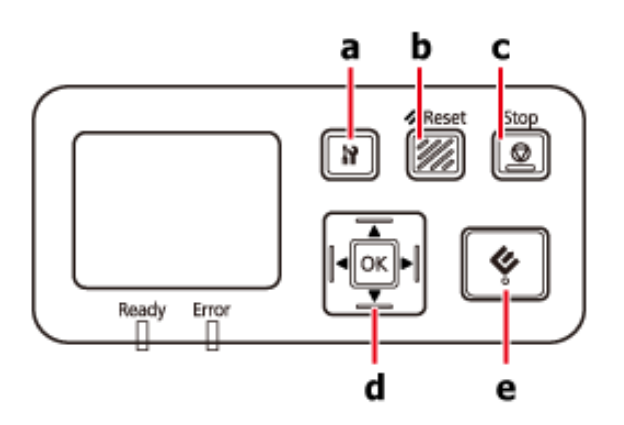

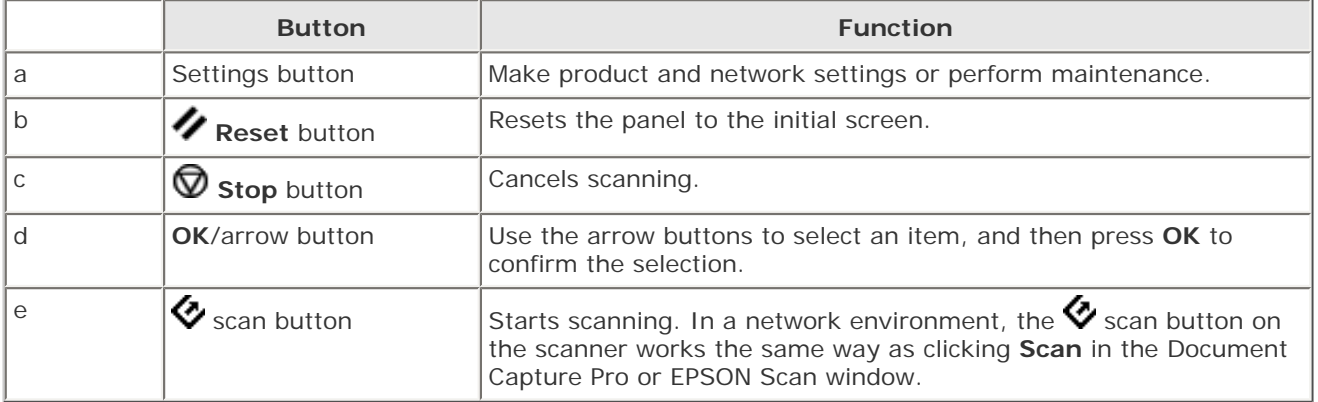

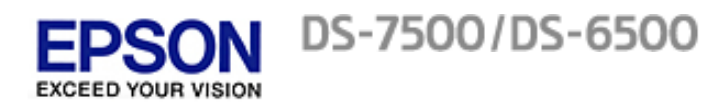

# **Installing the Network Interface Panel**

EPSON Scan works together with the optional Network Interface Panel (B12B808411) to enable direct control of all of the features of your scanner in a network environment.

You can download the User's Guide for the Network Interface Panel from the following website. [support.epson.net/netscan/](http://support.epson.net/netscan/)

After setting up the Network Interface Panel.

**E** [Setting Up Client Computers with EPSON Scan Settings](#page-40-0)

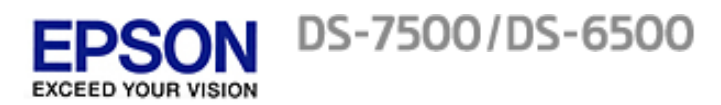

# **Setting Up Client Computers with EPSON Scan Settings**

<span id="page-40-0"></span>Make sure your scanner and Network Interface Panel are turned on and working properly. Then follow the steps below to use EPSON Scan Settings to enable network scanning.

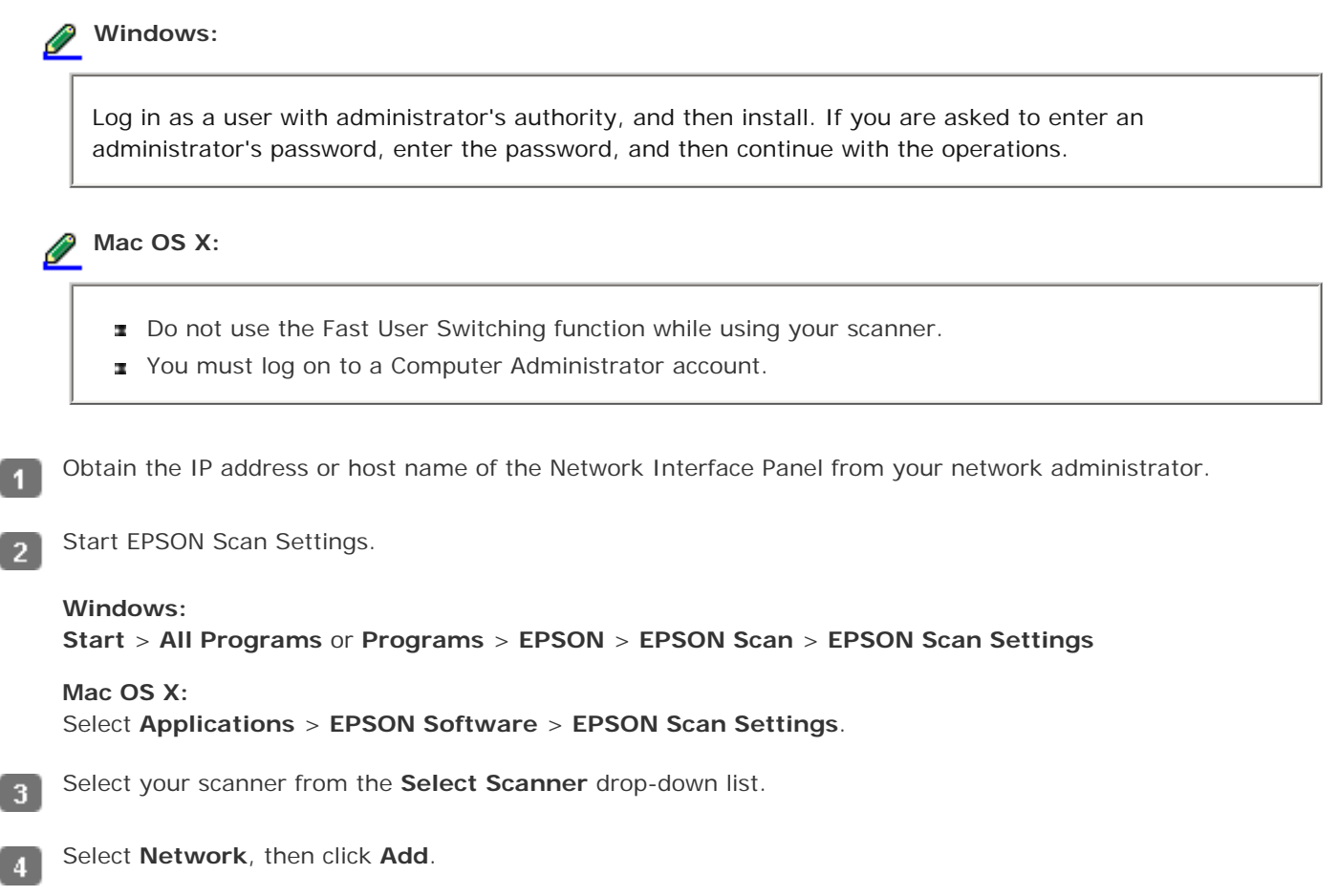

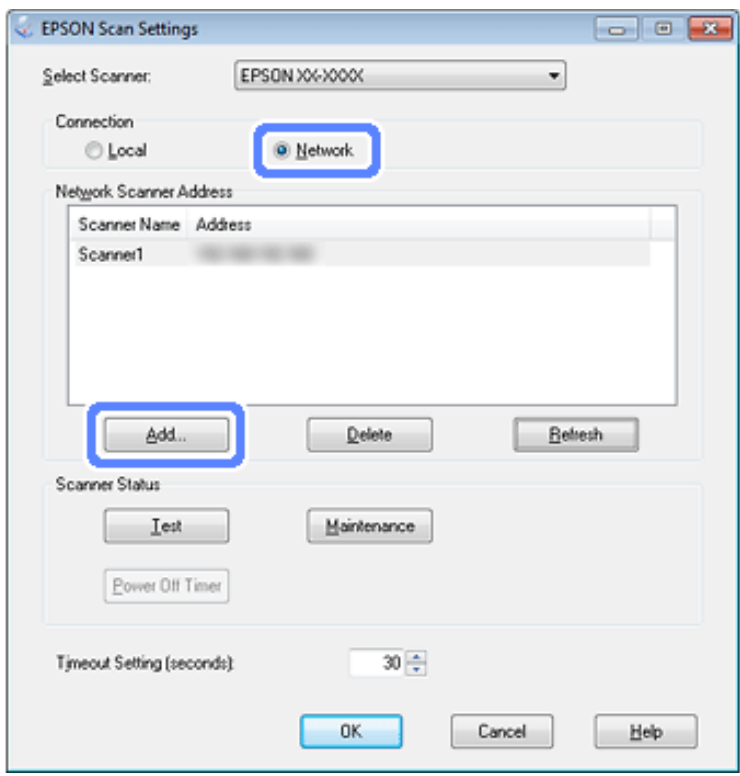

- In the Add window, choose the Network Interface Panel's IP address under Search for addresses, or select **Enter**   $\boxed{5}$ **address** and type in the address. Then click **OK**.
- In the EPSON Scan Settings window, click **Test** to check the connection. If everything works properly, you see a  $6<sup>1</sup>$ successful connection message appears.

Click **OK** to save the settings.

7

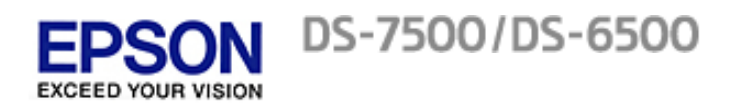

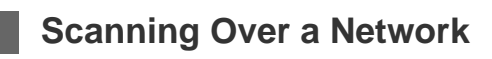

*For Windows* **B** For Mac OS X

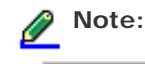

You must set the IP address for your Network Interface Panel before you can scan using it.

**[Setting Up Client Computers with EPSON Scan Settings](#page-40-0)** 

# **For Windows**

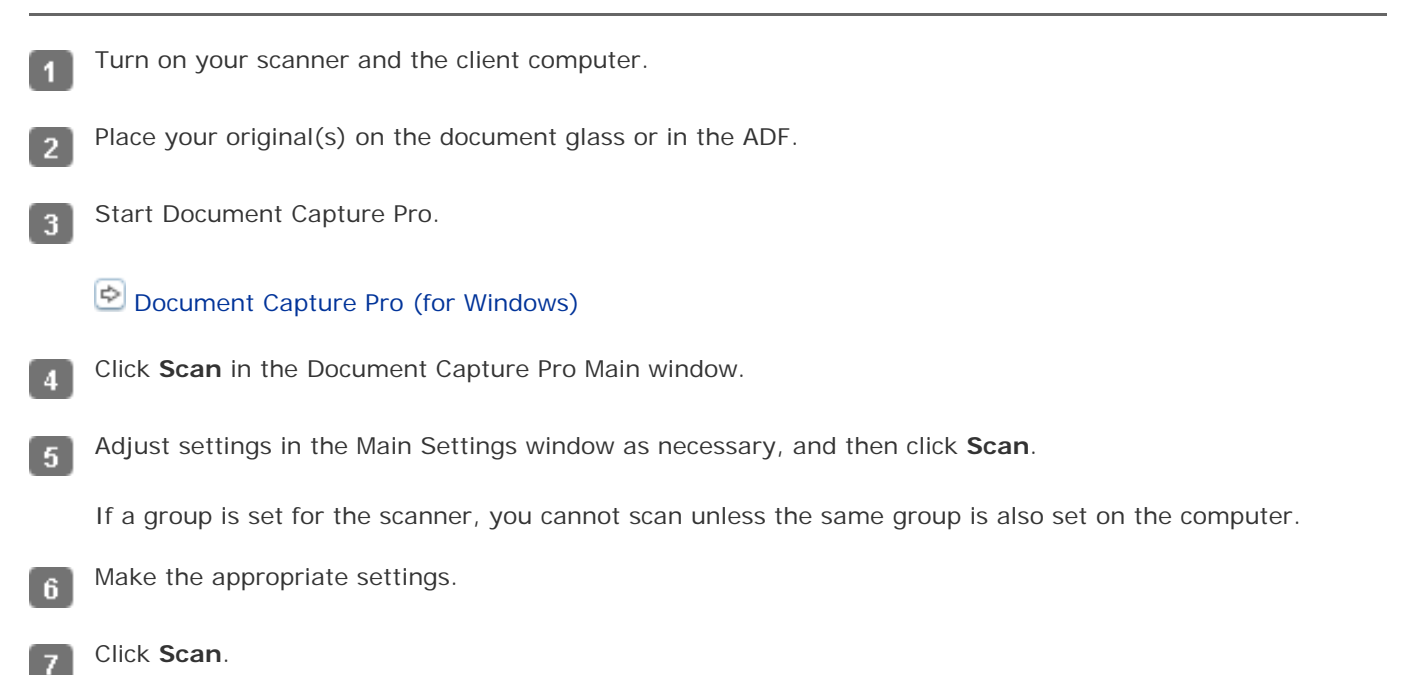

Top <sup>4</sup>

### **For Mac OS X**

Turn on your scanner and the client computer. п

Place your original(s) on the document glass or in the ADF.  $\overline{2}$ 

Start EPSON Scan.3

# **E** [EPSON Scan](#page-46-0)

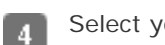

- Select your desired mode.
- **In the EPSON Scan window, adjust settings as necessary.**
- Click **Scan**.  $\boxed{6}$

Top

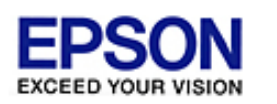

DS-7500/DS-6500

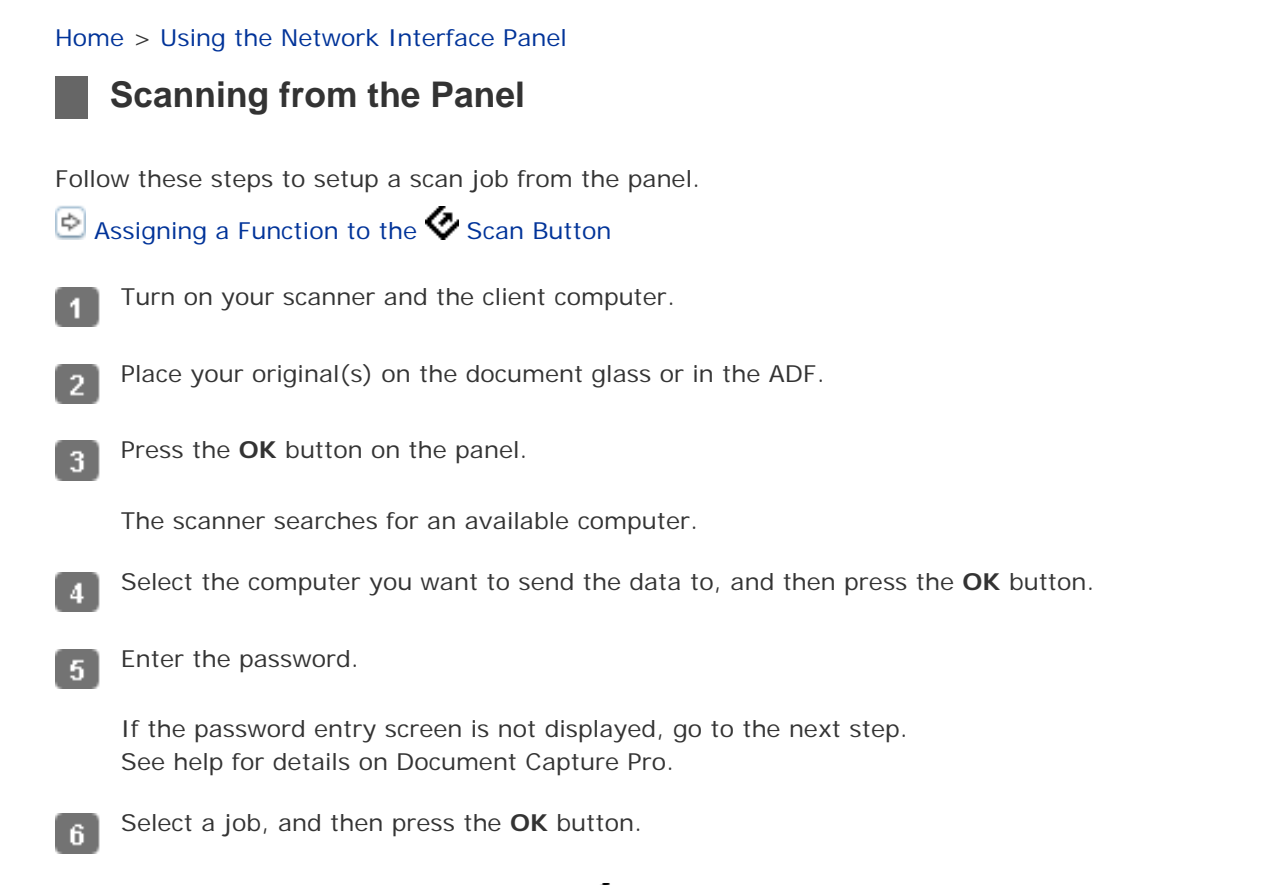

Check the settings, and then press the  $\blacklozenge$  scan button on the scanner.  $\vert$  7  $\vert$ 

<span id="page-45-3"></span>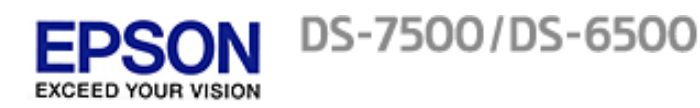

<span id="page-45-0"></span>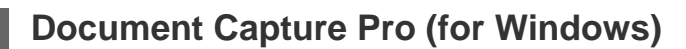

 $\boxed{\Phi}$  [How to start](#page-45-1) [How to access the help](#page-45-2)

Document Capture Pro allows you to perform various tasks with a scanned image immediately such as sending it by e-mail, printing, or uploading to a server. This lets you assign any of the product's buttons to open a scanning program. You can also save frequently used scanning settings.

### <span id="page-45-1"></span>**How to start**

Select the start button icon or **Start** > **All Programs** or **Programs** > **EPSON Software** > **Document Capture Pro**.

[Top](#page-45-3)<sup><sup>4</sup></sup>

### <span id="page-45-2"></span>**How to access the help**

Select **Help** from the menu at the top right of the main window, and then click **Help**.

[Top](#page-45-3)<sup><sup>4</sup></sup>

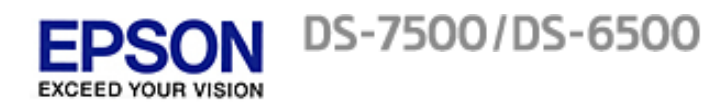

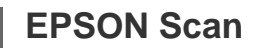

- <span id="page-46-0"></span>**D** How to start
- **How to access the help**

EPSON Scan allows you to control all aspects of scanning. You can use this as a standalone scanning program or use it with another TWAIN-compliant scanning program.

### **How to start**

Select **Applications** > **EPSON Software** > **EPSON Scan**.

### **How to access the help**

Click the **Help** button in EPSON Scan.

Top<sup><sup>1</sup></sup>

Top<sup>1</sup>

<span id="page-47-2"></span>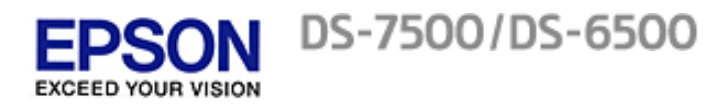

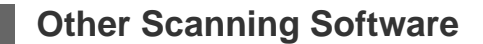

**[EPSON Event Manager \(for Mac OS X\)](#page-47-0)** 

**[ABBYY FineReader](#page-47-1)** 

# <span id="page-47-0"></span>**EPSON Event Manager (for Mac OS X)**

EPSON Event Manager allows you to assign any of the product buttons to open a scanning program. You can also save scan settings that you use frequently. It makes scanning your projects even quicker.

#### **How to start**

Select **Applications** > **EPSON Software**, and double-click the **Launch Event Manager** icon.

#### **How to access the help**

Select Help from the menu, and then click **EPSON Event Manager Help**.

[Top](#page-47-2) <sub>û</sub>

### <span id="page-47-1"></span>**ABBYY FineReader**

This Optical Character Recognition (OCR) software allows you to scan a document and convert the text into data that you can edit with a word processing program.

OCR software cannot recognize or has difficulty recognizing the following types of documents or text.

- **Handwritten characters**
- Items that have been copied from other copies
- **Faxes**
- **Text with tightly spaced characters or line pitch**
- **Text that is in tables or underlined**
- **Cursive or italic fonts, and font sizes less than 8 points**
- **Documents with folds or wrinkles**

Follow ABBYY FineReader help for detailed instructions.

#### **How to start**

**Windows:** Select the start button or **Start** > **All Programs** or **Programs** > **ABBYY FineReader** folder > **ABBYY FineReader**.

**Mac OS X:**

Select **Applications** and double-click **ABBYY FineReader**.

<span id="page-49-1"></span>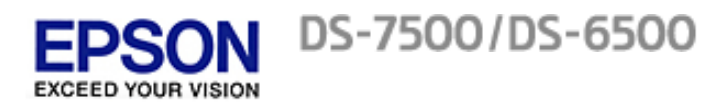

# **Checking and Installing Your Software**

<span id="page-49-2"></span>**T** [Checking the software installed on your computer](#page-49-0)

### <span id="page-49-0"></span>**Checking the software installed on your computer**

To use the functions described in this User's Guide, you need to install the following software.

- **EPSON Driver and Utilities**
- Document Capture Pro (for Windows)
- **EPSON Event Manager (for Mac OS X)**

Follow the steps below to check that the software is installed on your computer.

#### **For Windows**

Do one of the following:  $\overline{1}$ 

Windows 7 and Windows Vista: Click the start button and select **Control Panel**.

Windows XP: Click **Start** and select **Control Panel**.

Do one of the following:  $\overline{2}$ 

Windows 7 and Windows Vista: Click **Uninstall a program** from the Programs category.

Windows XP: Double-click the **Add or Remove Programs** icon.

Check the list of currently installed programs. 3

#### **For Mac OS X**

Double-click **Macintosh HD**.

Double-click the **EPSON Software** folder in the Applications folder and check the contents.  $\overline{2}$ 

#### **Installing the software**

Insert the software disk that came with your product and select the software you want to install when prompted.

<span id="page-50-2"></span>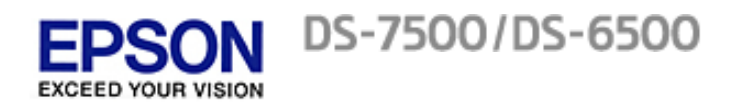

<span id="page-50-3"></span>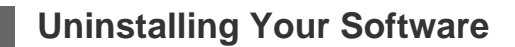

**[ T**] [For Windows](#page-50-0) *[For Mac OS X](#page-50-1)* 

You may need to uninstall and then reinstall your software to solve certain problems or if you upgrade your operating system.

### <span id="page-50-0"></span>**For Windows**

# Ø **Note:** For Windows 7 and Windows Vista, you need an administrator account and password if you log on as a standard user.

- For Windows XP, you must log on to a Computer Administrator account.
- Turn off the product.
- Disconnect the product's interface cable from your computer.
- Display the software list. 3

**Windows 7 and Windows Vista:** Click the start button and select **Control Panel**. Click **Uninstall a program** from the Programs category.

**Windows XP:** Click **Start** and select **Control Panel**. Double-click the **Add or Remove Programs** icon.

- Select the software you want to uninstall from the list displayed.
- Uninstall the software.

**Windows 7:** Click **Uninstall/Change**.

**Windows Vista:** Click **Uninstall/Change**, and then click **Continue** in the User Account Control window.

**Windows XP:** Click **Change/Remove**.

When the confirmation window appears, click **Yes**. 6. Follow the on-screen instructions.

<span id="page-50-1"></span>In some cases, a message may appear to prompt you to restart your computer. If so, select **I want to restart my computer now** and click **Finish**.

# **Note:**

To uninstall applications you must log on to a Computer Administrator account. You cannot uninstall programs if you log on as a Limited account user.

Double-click the **Applications** folder in your Mac OS X hard drive, select the application you want to uninstall, and then drag it to the **Trash** icon.

[Top](#page-50-2)<sup>1</sup>

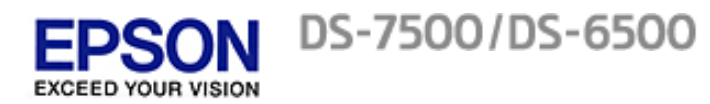

**Important:**

# **Cleaning the Product**

To keep your product operating at its best, clean it periodically using the following procedure.

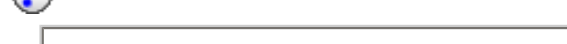

- Do not press the glass surface of the scanner glass with any force.
- Be careful not to scratch or damage the scanner glass, and do not use a hard or abrasive brush to x, clean it. A damaged glass surface can decrease the scan quality.
- Never use alcohol, thinner, or corrosive solvent to clean the product. These chemicals can œ. damage the product components and the case.
- ×. Be careful not to spill liquid into the product mechanism or electronic components. This could permanently damage the mechanism and circuitry.
- Do not spray lubricants into the product.
- Never open the product case.  $\mathbf{r}$
- Turn off the product.

 $\boldsymbol{A}$ 

- Unplug the AC adapter cord from the product.
- Clean the outer case with a cloth dampened with mild detergent and water.  $\mathbf{3}$ 
	- If the glass surface gets dirty, clean it with a soft dry cloth. If the glass surface is stained with grease or some other hard-to-remove material, use a small amount of glass cleaner and a soft cloth to remove it. Wipe off all remaining liquid.

Make sure that dust does not build up on the glass surface. Dust can cause spots and straight lines in your scanned images.

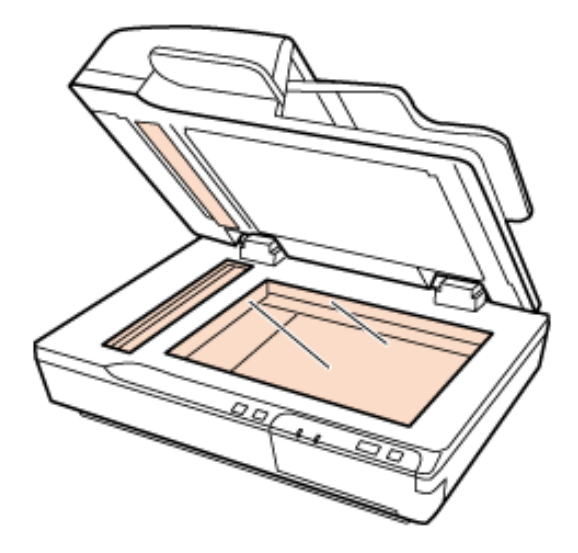

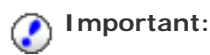

Do not spray glass cleaner directly on the glass surface.

Clean the document cover if it gets dirty.

-5

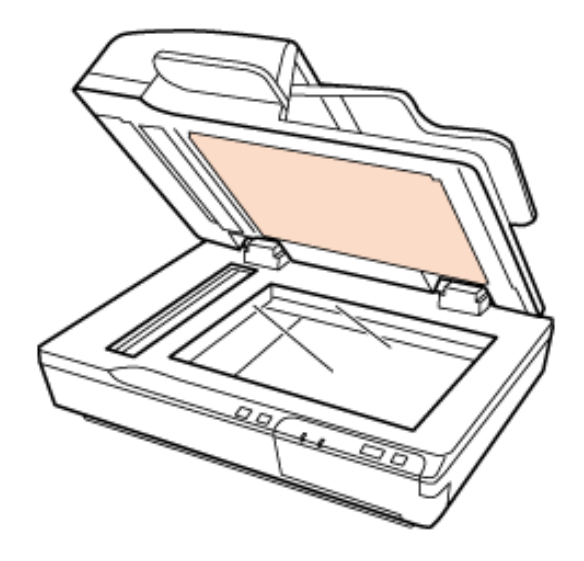

Open the ADF cover and use a soft, dry, clean cloth to clean the roller and the interior of the ADF. 6

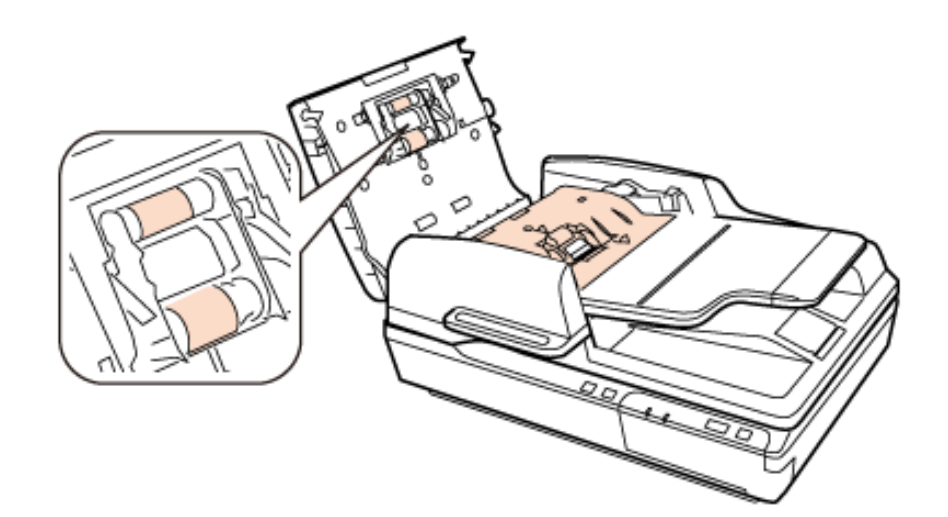

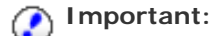

Do not touch the separation pad.

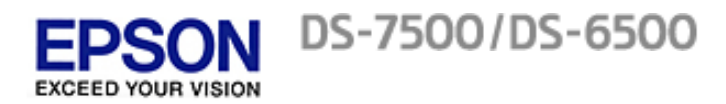

# **Replacing the Roller Assembly Kit**

You need to replace the parts on the Roller Assembly Kit after scanning every 100,000 times.

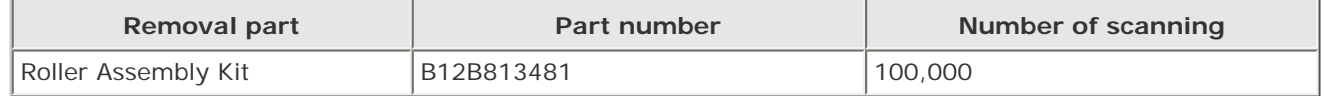

To replace the Roller Assembly Kit, follow the steps below.

Turn off the scanner.  $\blacksquare$ 

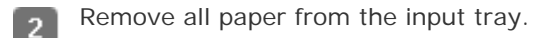

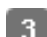

Unplug the AC adapter from the product.

Open the ADF cover.  $\overline{4}$ 

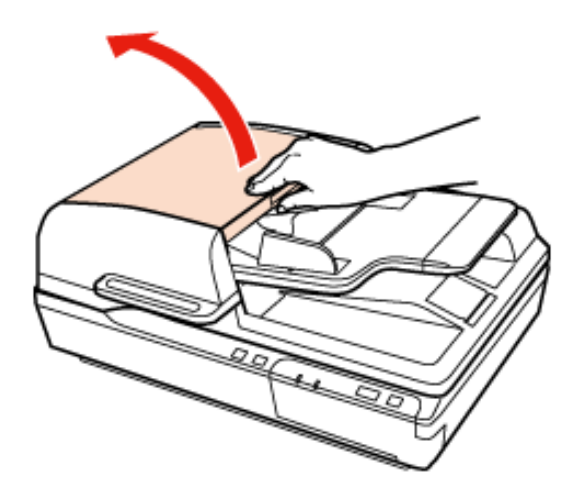

Press the hook on both sides of the pickup roller cover, then open the cover.-5

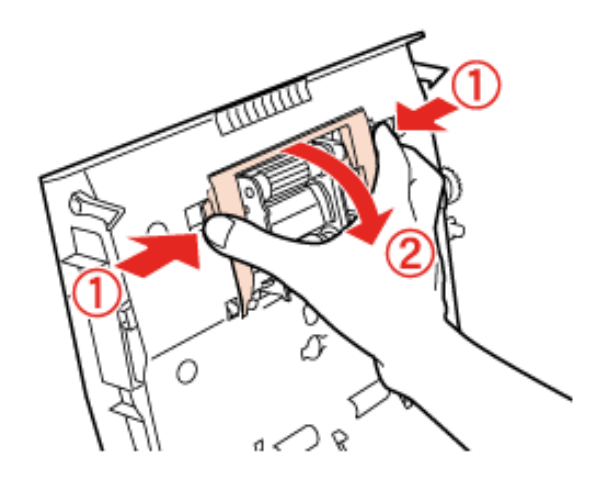

Slide and remove the installed pickup roller.  $6<sup>1</sup>$ 

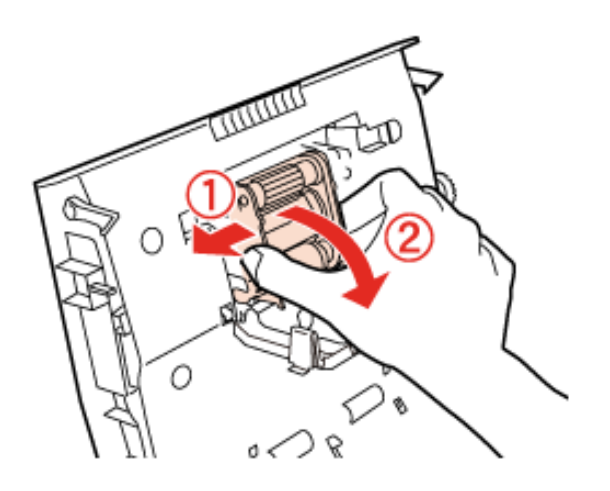

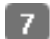

Attach the new pickup roller in the correct position.

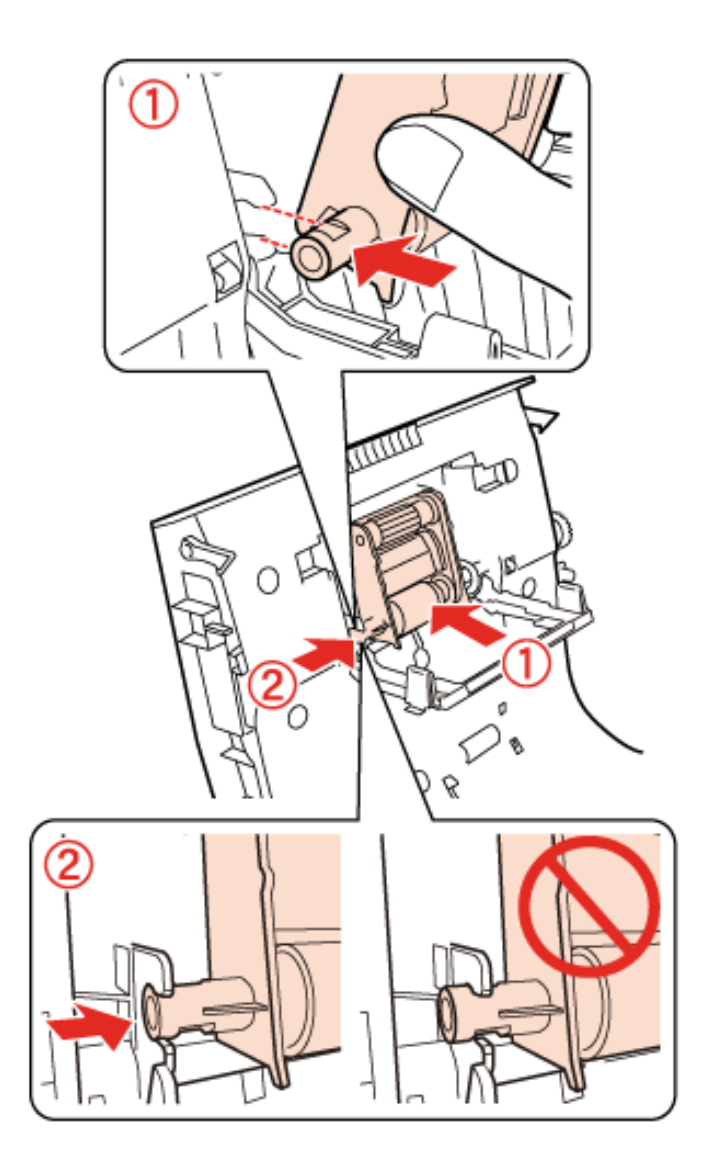

# **Important:**

Do not touch the surface of the pickup roller.

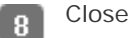

Close the pickup roller cover.

Press the hook on both sides of the separation pad. $\boxed{9}$ 

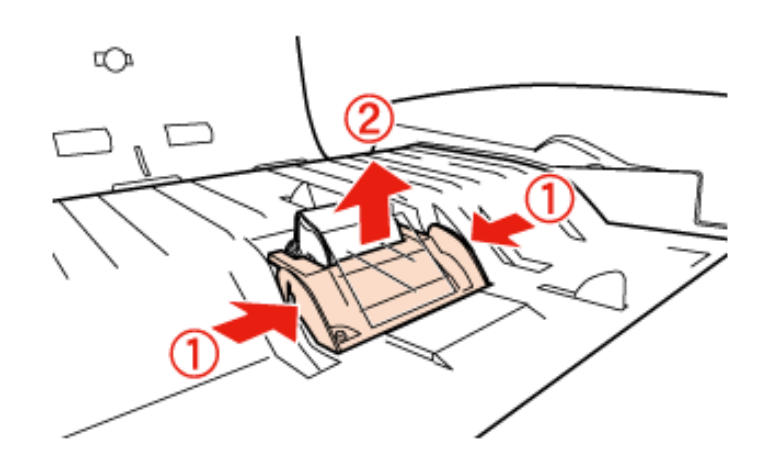

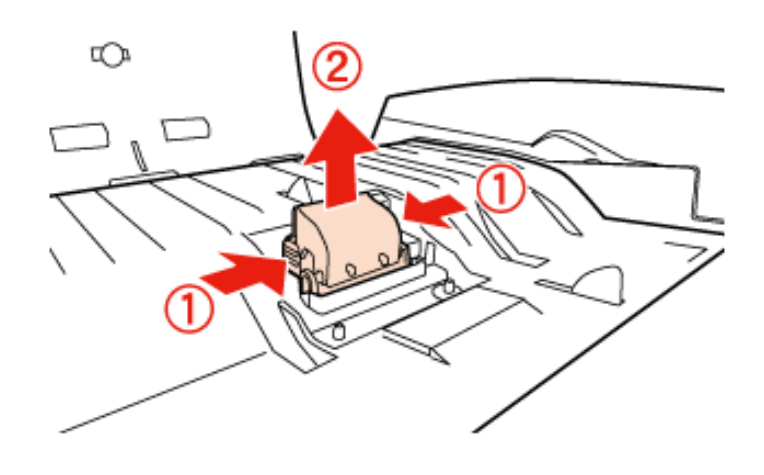

Attach the new separation pad to the correct position. 11

Insert firmly until you hear it click into place.

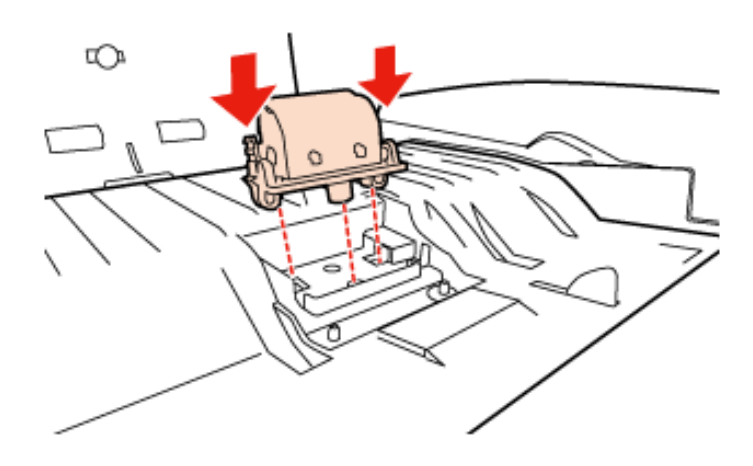

#### **Important:** C

Do not touch the surface of the separation pad.

Attach the pre-separation pad as shown in the illustration. $12<sup>2</sup>$ 

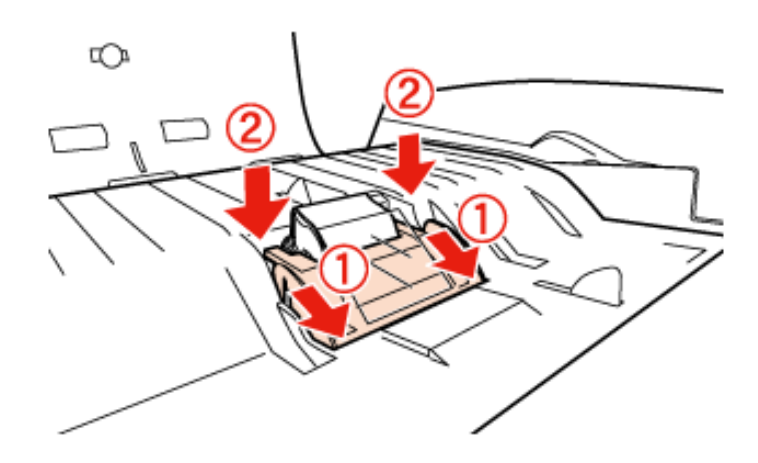

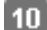

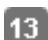

Close the ADF cover.

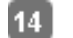

 $16$ 

17

Plug the AC adapter, and then turn on the scanner.

Start EPSON Scan Settings. 15

### **Windows:**

**Start** > **All Programs** or **Programs** > **EPSON** > **EPSON Scan** > **EPSON Scan Settings**

### **Mac OS X:**

Select **Applications** > **EPSON Software** > **EPSON Scan Settings**.

Click **Maintenance**.

Click **Reset**, and then click **OK**.

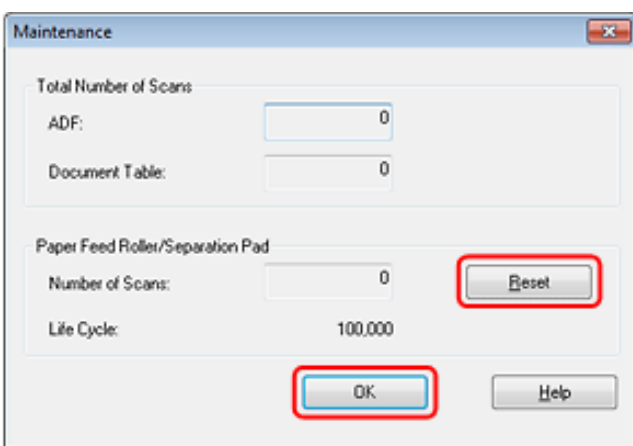

#### **Important:** C

Make sure you reset the counter after replacing the Roller Assembly Kit.

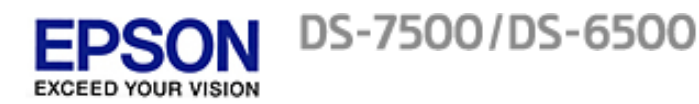

# **Power Off Timer Setting**

The product turns off automatically if no operations are performed for the selected period. You can adjust the time before power management is applied. Any increase will affect the product's energy efficiency. Please consider the environment before making any change.

Follow the steps below to adjust the time.

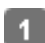

 $\overline{3}$ 

Start EPSON Scan Settings.

**Windows: Start** > **All Programs** or **Programs** > **EPSON** > **EPSON Scan** > **EPSON Scan Settings**

**Mac OS X:** Select **Applications** > **EPSON Software** > **EPSON Scan Settings**.

Click **Power Off Timer**.  $\overline{2}$ 

Adjust the Power Off Timer Setting as necessary, and then click **OK**.

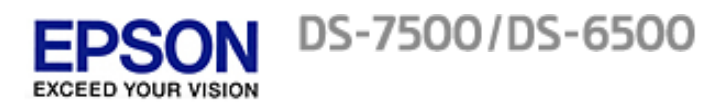

# **Transporting the Product**

Before you transport the product for a long distance or store it for an extended period of time, you need to lock the carriage to prevent damage.

- Make sure the carriage is in the home position on the left side of the product. If the carriage is not in the home  $\overline{1}$ position, turn on the product and wait until the carriage moves to the home position.
- Turn off the product, then unplug the AC adapter cord.  $\overline{z}$
- 3.

-5.

Disconnect the USB cable from the product.

Slide the transportation lock lever on the left of the scanner to the locked position to secure the scanner carriage.  $\overline{4}$ 

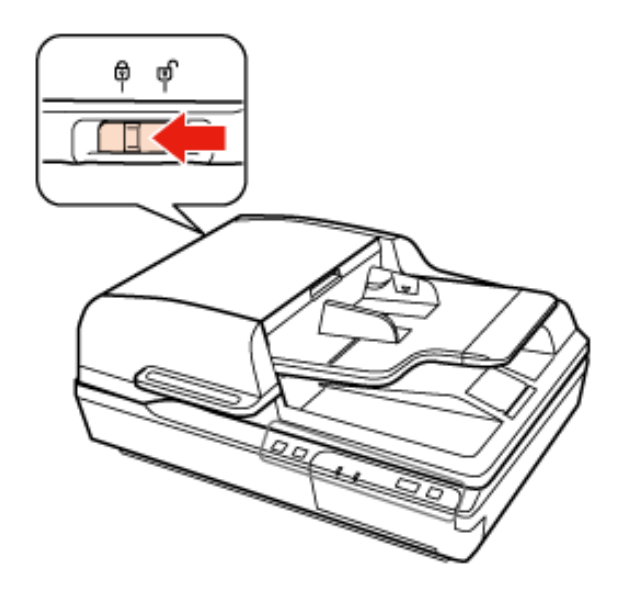

Attach the packing materials that came with the product, then repack the product in its original box or a similar box that fits the product snugly.

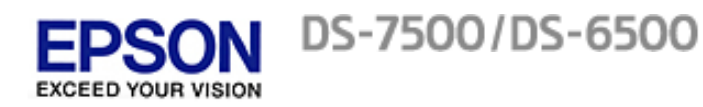

# **Updating the Firmware**

Check the Epson home page for the latest firmware update releases. If there is no firmware information on the home page, you are already using the latest firmware.

[www.epson.com](http://www.epson.com/)

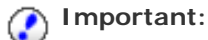

Do not turn off the scanner while the firmware is updating. Otherwise, the firmware may not be updated correctly.

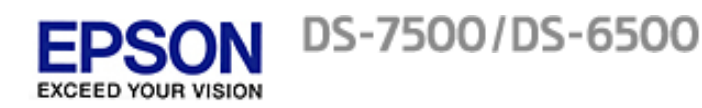

[Home](#page-0-0) > [Solving Problems](#page-7-0)

# **Problems Indicated by Messages on the Network Interface Panel LCD/Status Lights**

- Make sure the product is connected to your computer properly.
- Turn off the product and turn it on again. If the problem is not solved, the product may be malfunctioning, or the light source in the scanner unit may need to be replaced. Contact Epson for more information.
- Make sure the transportation lock has been released.
- If you start the product in recovery mode, you need to update the firmware again. 1. Connect the computer and the scanner with a USB cable. You cannot perform an update in recovery mode over a network connection.
	- 2. Download the latest firmware version from the Epson home page, and then start the update.
- Contact your Epson if you cannot clear the error.

#### [Home](#page-0-0) > [Solving Problems](#page-7-0)

# **Problems When Starting a Scan**

- Using the Automatic Document Feeder (ADF)
- $\mathbb{Z}$  Using the  $\bullet$  Scan Button
- **D** Using the Network Interface Panel
- **T** Using scanning software other than EPSON Scan
	- Make sure the scanning software is fully installed. See the Start Here sheet for instructions on installing the scanning software.
	- F Check the status light and make sure the product is ready to scan.
	- Make sure your cables are securely connected to the product and to a working electrical outlet.
	- F Check that the electrical outlet is working. Plug another device into the electrical outlet and check that you can turn the power on.
	- **T** Turn off the product and computer, and then check the interface cable connection between them to make sure it is secure.
	- Make sure you select the correct product if a scanner list appears when starting to scan.
	- **E** Connect the product directly to the computer's external USB port or through one USB hub only. The product may not work properly when connected to the computer through more than one USB hub. If the problem persists, try connecting the product directly to the computer.
	- If more than one product is connected to your computer it may not work. Connect only the product you want to use, and then try scanning again.
	- If the scanning software does not work properly, uninstall the software and then reinstall it as described on the Start Here sheet.

# [Uninstalling Your Software](#page-50-3)

- If the Network Interface Panel is installed, you cannot scan from a computer connected by a USB cable.
- If the light source has reached the end of its service life, it must be replaced by a professional. For details, contact Epson.

# [Epson Technical Support](#page-73-0)

**Mac OS X** 

For Mac computers with Intel CPUs, the scanner driver you are using may not operate correctly if other EPSON scanner drivers (Rosetta/PPC editions) are installed. Remove the other drivers, and then install the scanner driver you want to use.

### **Using the Automatic Document Feeder (ADF)**

- If the document cover or the ADF cover is open, close it and try scanning again.
- Make sure you have selected either **Office Mode** or **Professional Mode** in EPSON Scan.

Top [ <sub>û</sub>

# Using the  $\Diamond$  scan button

Depending on the product, the scanning function may not be available when using the  $\heartsuit$  scan button.

Check if you have assigned a program to the  $\heartsuit$  scan button.

# $\bigcirc$  Assigning a Function to the  $\bigcirc$  Scan Button

**T** Check that compatible scanning software is installed.

 $\left|\mathfrak{S}\right|$  [Checking the software installed on your computer](#page-49-0)

**Windows:** 

If you have clicked the **Keep Blocking** button in the Windows Security Alert window during or after installation of the EPSON Software, unblock EPSON Event Manager.

How to unblock EPSON Event Manager

 $Mac OS X$ :

Make sure you are logged on as the user who installed the scanning software. Other users must first start EPSON Scanner Monitor in the Applications folder and then press a button to scan.

Top **企** 

# **Using the Network Interface Panel**

F Check that the Network Interface Panel is installed correctly.

See the Network Interface Panel User's Guide for more details.

Check that the network cable is connected securely.

See the Network Interface Panel User's Guide for more details.

- **E** Check that the network cable is working correctly by connecting it to other products.
- Check that the scanning software has been installed correctly.

C [Checking and Installing Your Software](#page-49-2)

**E** Check that the scanner used with the scanning software has been selected.

 $\dot{\mathbf{S}}$  See the help came with each software for more details.

**E** Check that EPSON Scan settings have been set correctly.

[Setting Up Client Computers with EPSON Scan Settings](#page-40-0)

- Check that Network Scanning Settings from Document Capture Pro/EPSON Event Manager have been set correctly.
	- See the help came with each software for more details.
- In Network Scanning Settings, check that the Group settings for Document Capture Pro are the same as the settings for Network Interface Panel.
	- $\left| \mathbf{C} \right|$  See the Document Capture Pro help for more details.
	- See the Network Interface Panel User's Guide for more details.
- **Check that EPSON Event Manager/Document Capture Pro is not being blocked by a firewall.**

How to unblock EPSON Event Manager

**Check that the IP address for the scanner being used is set correctly.** 

 $\dot{\mathbb{S}}$  [Setting Up Client Computers with EPSON Scan Settings](#page-40-0)

#### **How to unblock EPSON Event Manager**

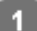

Click **Start** or the start button, and then select **Control Panel**.

Display the Firewall settings window.

**Windows 7:** 

Select **System and Security**. Select **Allow a program through Windows Firewall**.

- **Mindows Vista:** Select **Security**. Select **Allow a program through Windows Firewall**.
- **Windows XP:** Select **Security Center**. Select **Windows Firewall**.
- Select **EEventManager Application** from the list. 3
	- **Windows 7:** Confirm that the check box for **EEventManager Application** is selected in the Allowed programs and features list.
	- **Mindows Vista:** Click the **Exceptions** tab, and then confirm that the check box for **EEventManager Application** is selected in the Program or port list.
	- **Windows XP:** Click the **Exceptions** tab, and then confirm that the check box for **EEventManager Application** is selected in the Programs and Services list.
	- Click **OK**.

Top<sup>(</sup><sup>1</sup>)</sub>

### **Using other scanning software**

- If you are using any TWAIN-compliant programs, such as Adobe Photoshop Elements, make sure that the correct product is selected as the Scanner or Source setting.
- If you cannot scan using any TWAIN-compliant scanning programs, such as Adobe Photoshop Elements, uninstall the TWAIN-compliant scanning program and then reinstall it.

[Uninstalling Your Software](#page-50-3)

Top **企** 

#### <span id="page-66-3"></span>[Home](#page-0-0) > [Solving Problems](#page-7-0)

# **Problems When Feeding Paper**

- **[The paper gets dirty](#page-66-0)**
- **T** [Multiple sheets of paper are fed](#page-66-1)
- [The paper jams in the Automatic Document Feeder \(ADF\)](#page-66-2)

### <span id="page-66-0"></span>**The paper gets dirty**

Clean the interior of the product.

Cleaning the Product

[Top](#page-66-3)  $\boxed{0}$ 

### <span id="page-66-1"></span>**Multiple sheets of paper are fed**

- If you load unsupported paper, the product may feed more than one sheet of paper at a time. Document specifications
- Clean the product.
	- Cleaning the Product
	- Replacing the Roller Assembly Kit

[Top](#page-66-3)<sup>[</sup>0]

# <span id="page-66-2"></span>**The paper jams in the Automatic Document Feeder (ADF)**

If paper jams inside the ADF, open the document cover and remove any paper from the scanner glass. Then look to see if paper is extending from either end of the feeder.

To clear the jammed paper, follow these steps.

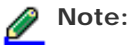

Remove any pages remaining at either end of the ADF.

Turn off the product.

If the document cover is open, close it.

 $\overline{z}$ 

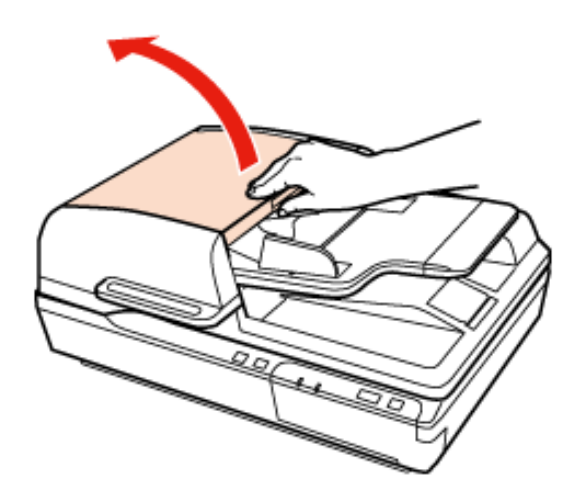

Open the ADF input tray, and then slowly turn the dial to remove the jammed paper.

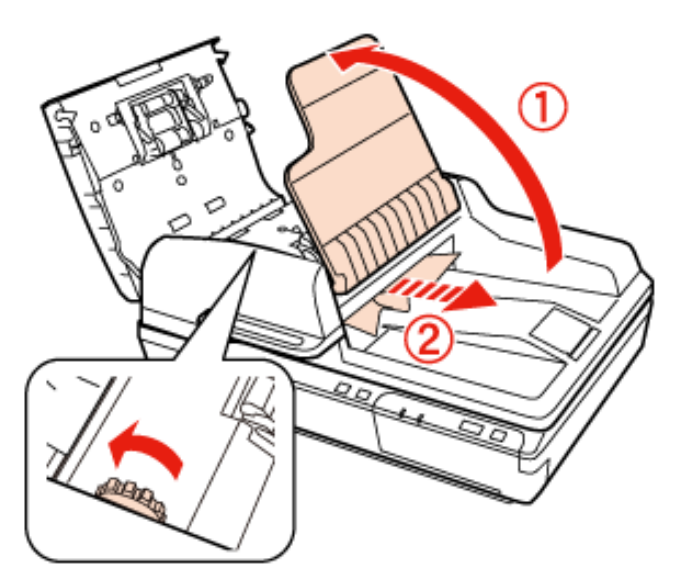

If most of the paper has been ejected to the ADF input tray, remove the jammed paper while turning the dial. $\sqrt{5}$ 

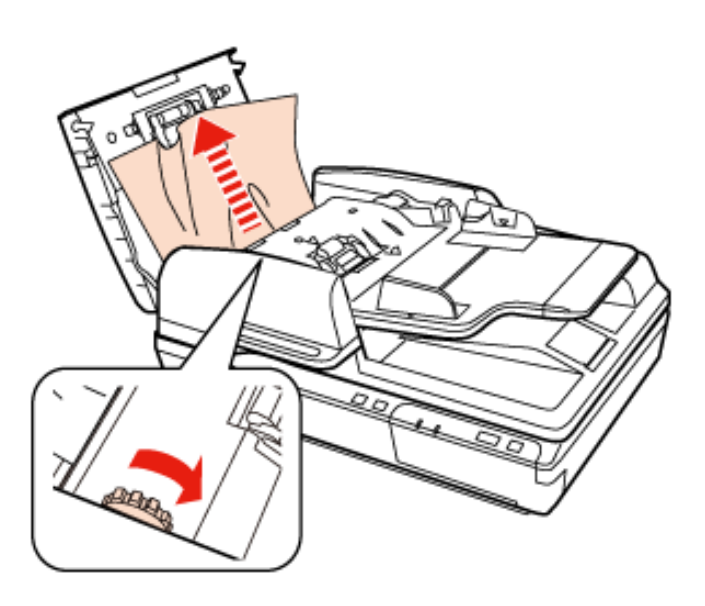

-3

 $\overline{4}$ 

# **Important:**

-7

Remove the paper carefully. If the paper is removed with too much force, the documents or the product could be damaged.

- Close the ADF input tray. 6
	- After you have removed the paper, close the ADF cover.

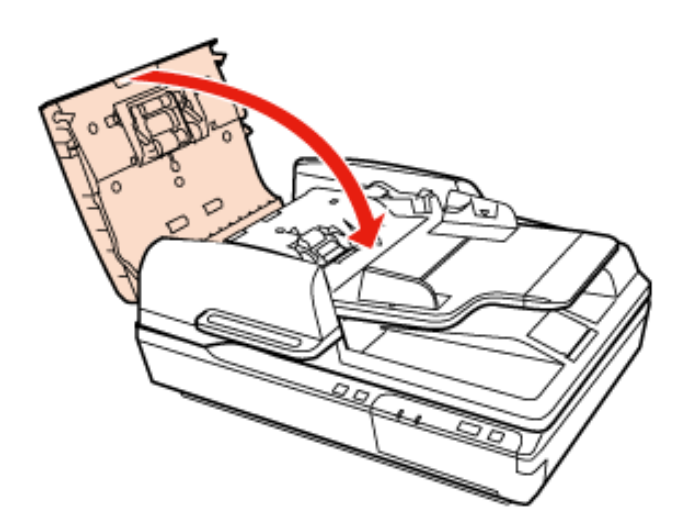

# **Note:**

- If you load unsupported papers, the product may feed more than one sheet of paper at a time.
	- **D** Document specifications
- You may need to clean the interior of the product.
	- Cleaning the Product

[Top](#page-66-3)<sup><sup>4</sup></sup>

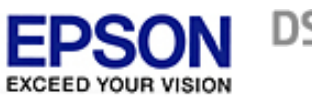

DS-7500/DS-6500

#### [Home](#page-0-0) > [Solving Problems](#page-7-0)

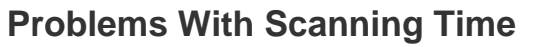

**Computers with Hi-Speed external USB ports can scan faster than those with external USB ports. If you** are using a Hi-Speed external USB port with your product, make sure it meets the system requirements.

# System Requirements

- Scanning at a high resolution takes a long time.
- When using security software, exclude the TWAIN.log file from monitoring, or set the TWAIN.log as a readonly file. For more information on your security software's functions, see the help supplied with the software.

The TWAIN.log file is saved in the following locations.

**Windows XP:** C:\Documents and Settings\(user name)\Local Settings\Temp

**Windows 7/Vista:** C:\Users\(user name)\AppData\Local\Temp

#### <span id="page-70-1"></span>[Home](#page-0-0) > [Solving Problems](#page-7-0)

# **Problems With Scanned Images**

**R** [Scan quality is unsatisfactory](#page-70-0)

**[The scanning area or direction is unsatisfactory](#page-71-0)** 

# <span id="page-70-0"></span>**Scan quality is unsatisfactory**

Scan quality can be improved by changing the current settings or adjusting the scanned image.

Adjusting the Scanned Image

### **An image on the back of your original appears in your scanned image**

When scanning thin paper, images on the back may be visible to the product and appear in your scanned image.

- **I** When scanning from the scanner glass, try scanning the original with a piece of black paper placed on the back of it. Also make sure the Document Type and Image Type settings are correct for your original.
- **Select Text Enhancement** as the image quality setting from the scanning software.

#### **Characters are distorted or blurred**

- **EXECT FEXT Enhancement** as the image quality setting from the scanning software.
- When the Image Type is Black&White, select **Threshold** setting as the image quality setting from the scanning ٠ software.
- **Increase the resolution setting.**

#### **Characters are not recognized when converted into editable text (OCR)**

Place the document so that it is straight on the scanner glass. If the document is skewed, it may not be recognized correctly.

#### **Ripple patterns appear in your scanned image**

A ripple or cross-hatch pattern (known as moiré) may appear in a scanned image of a printed document.

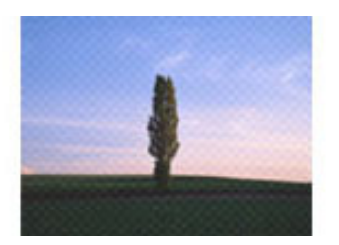

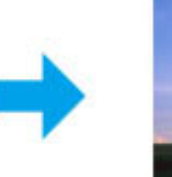

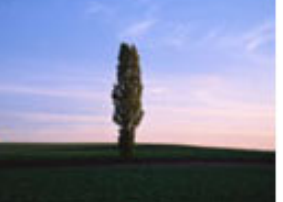

Reposition your original document.٠

- **Select Descreening** as the image quality setting.
- Try changing the **Resolution** setting. ä.

**Uneven color, smears, dots, or straight lines appear in your image**

Clean the product.

Cleaning the Product

[Top](#page-70-1) <sup>1</sup>

# <span id="page-71-0"></span>**The scanning area or direction is unsatisfactory**

### **The edges of your original are not scanned**

Move the document or photo about 0.12 inch (3 mm) or more away from the horizontal and vertical edges of the scanner glass to avoid cropping.

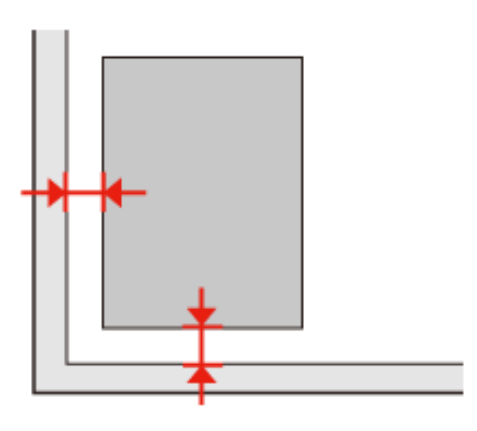

[Top](#page-70-1)<sup>(1)</sup>
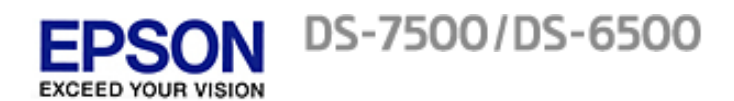

[Home](#page-0-0) > [Solving Problems](#page-7-0)

# **Problems Remain After Trying All Solutions**

If you have tried all the solutions and have not solved the problem, open EPSON Scan settings.

Click **Configuration**, select the **Other** tab, and then click **Reset All**.

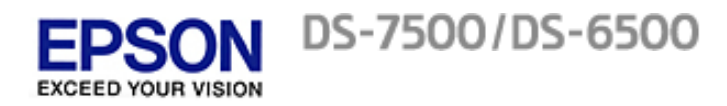

#### [Home](#page-0-0) > [Solving Problems](#page-7-0)

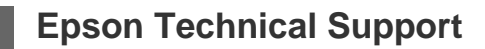

#### **Internet Support**

Visit Epson's support website at [www.epson.com/support](http://www.epson.com/support) (U.S.) or [www.epson.ca/support](http://www.epson.ca/support) (Canada) and select your product for solutions to common problems. You can download drivers and documentation, get FAQs and troubleshooting advice, or e-mail Epson with your questions.

#### **Speak to a Support Representative**

Before you call Epson for support, please have the following information ready:

- **Product name**
- Product serial number (located on a label on the product)
- Proof of purchase (such as a store receipt) and date of purchase
- Computer configuration
- **Description of the problem**

To speak to a representative, call (562) 276-4382 (U.S.) or (905) 709-3839 (Canada) from 6 AM to 8 PM, Pacific Time, Monday through Friday, and 7 AM to 4 PM, Pacific Time, Saturday.

Days and hours of support are subject to change without notice. Toll or long distance charges may apply.

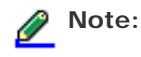

For help using any other software on your system, see the documentation for that software or [Other Software Technical Support.](#page-74-0)

#### **Purchase Supplies and Accessories**

You can purchase genuine EPSON accessories from an EPSON authorized reseller. To find the nearest reseller, call 800-GO-EPSON (800-463-7766). Or you can purchase online at [www.epsonstore.com](http://www.epsonstore.com/) (U.S. sales) or [www.epson.](http://www.epson.ca/) [ca](http://www.epson.ca/) (Canadian sales).

Top<sup>4</sup>

<span id="page-74-1"></span><span id="page-74-0"></span>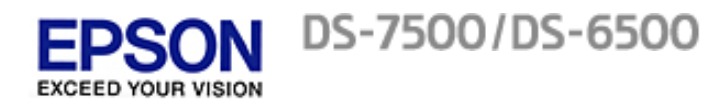

[Home](#page-0-0) > [Solving Problems](#page-7-0)

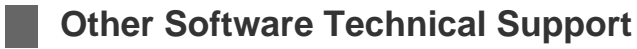

### **ABBYY FineReader**

(408) 457-9777

[www.abbyy.com](http://www.abbyy.com/)

support@abbyyusa.com

[Top](#page-74-1)<sup>1</sup>

#### [Home](#page-0-0) > [Technical Specifications](#page-8-0)

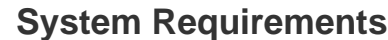

*For Windows* **For Mac OS X** 

Make sure your system meets the requirements in these sections before using it with your product.

#### **For Windows**

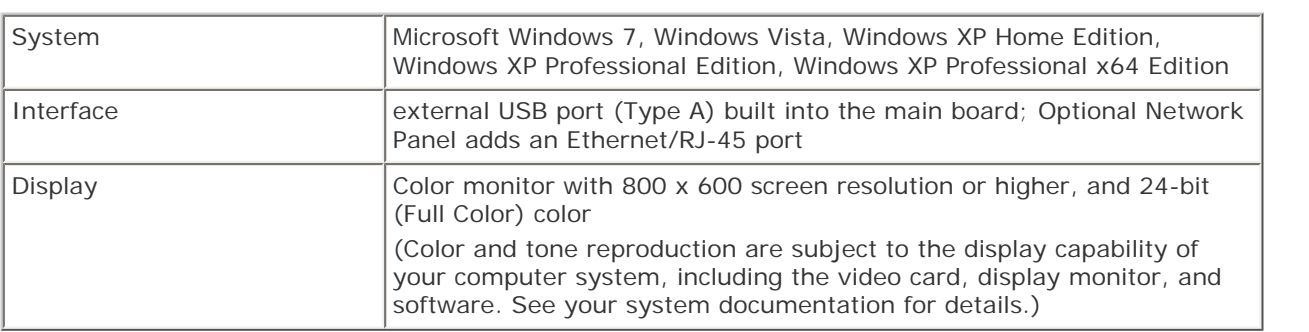

Top <sup>4</sup>

## **For Mac OS X**

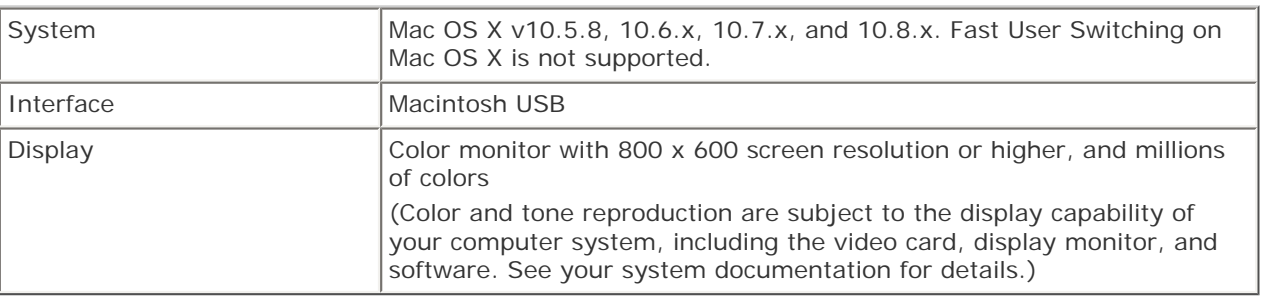

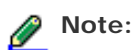

EPSON Scan does not support the UNIX File System (UFS) for Mac OS X. You must install EPSON Scan on a disk or in a partition that does not use UFS.

Top<sup>1</sup>

#### [Home](#page-0-0) > [Technical Specifications](#page-8-0)

## **Product Specifications**

- **General**
- *Q* Mechanical
- **<sub>①</sub>** | Electrical
- **Environmental**
- *D* Interfaces
- **B** Standards and approvals

**Note:**

Specifications are subject to change without notice.

### **General**

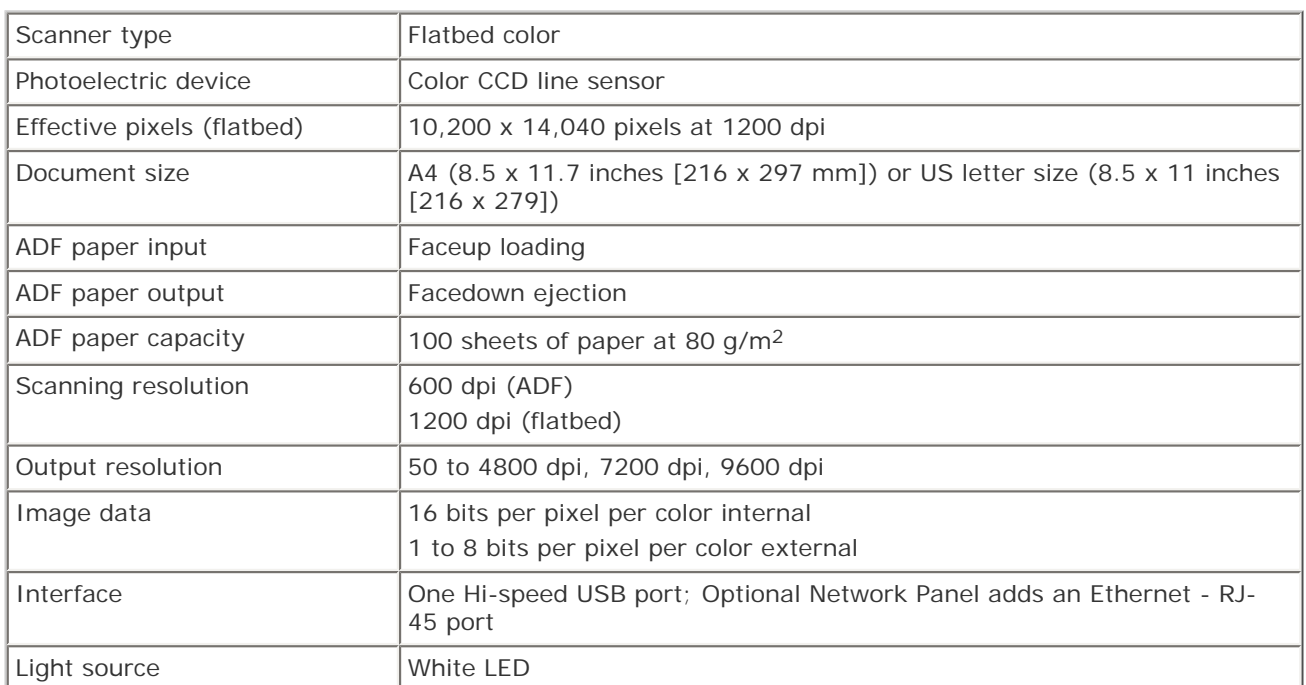

# **Note:**

Optional optical resolution is the maximum scan resolution of the CCD elements, using the definition of ISO 14473. ISO 14473 defines optical resolution as the fundamental sampling rate of the scan sensor.

## **Mechanical**

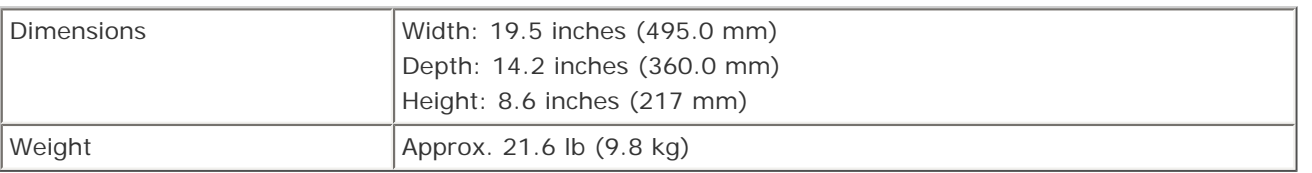

Top **①** 

## **Electrical**

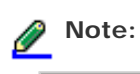

Check the label on the AC adapter or on the back of the product for voltage information.

#### **Product**

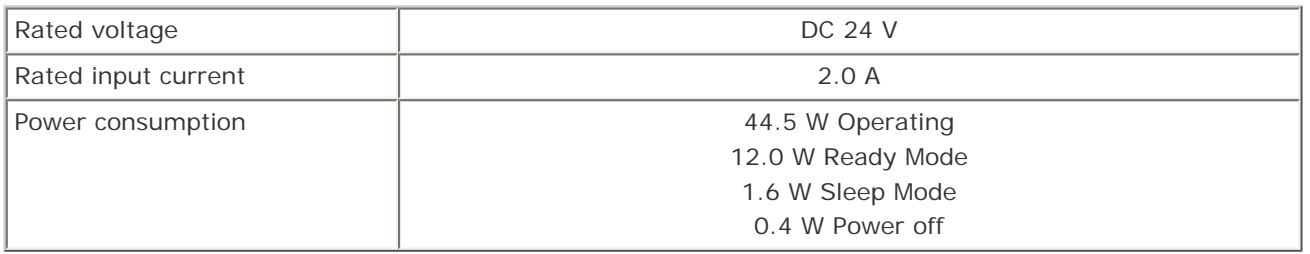

# **Note:**

Power consumption varies depending on operating conditions and whether an option is installed.

#### **AC Adapter**

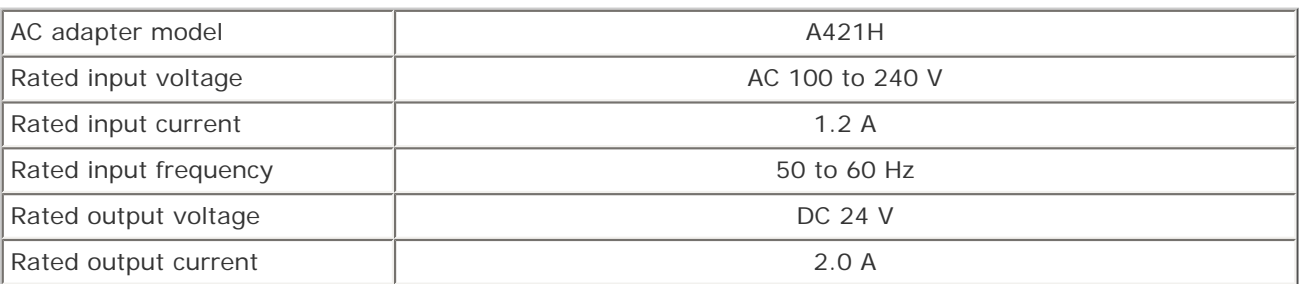

Top<sup>1</sup>

## **Environmental**

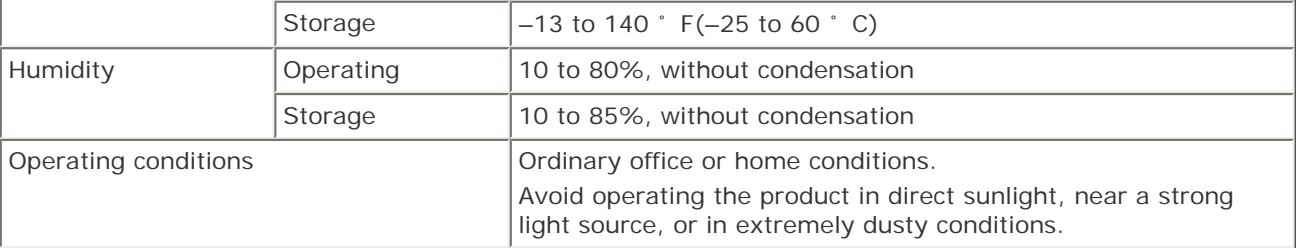

# **Interfaces**

#### **USB Interface**

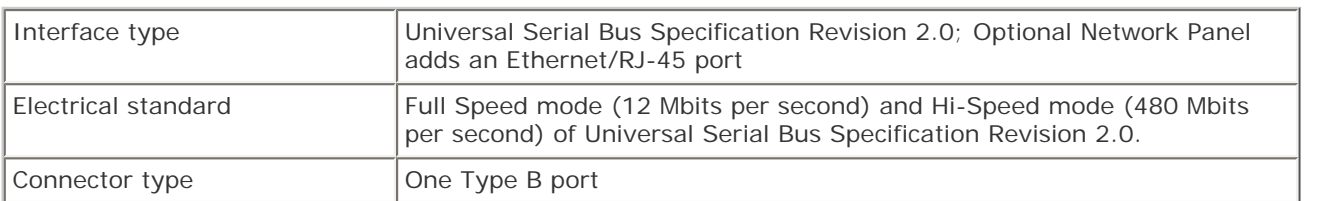

# **Standards and approvals**

## **Product**

U.S. model:

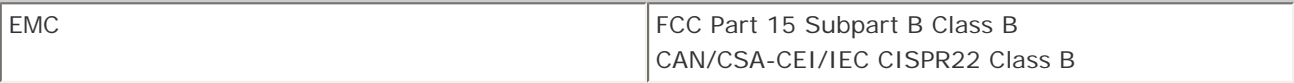

European model:

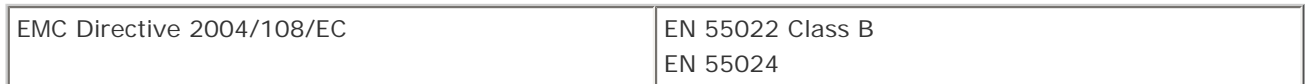

Australian model:

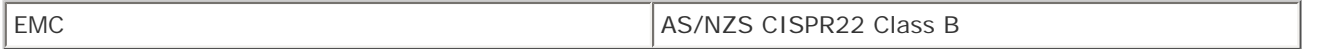

## **AC adapter**

#### U.S. model:

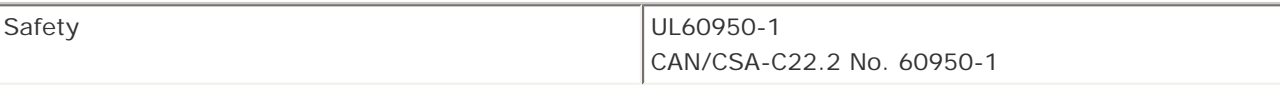

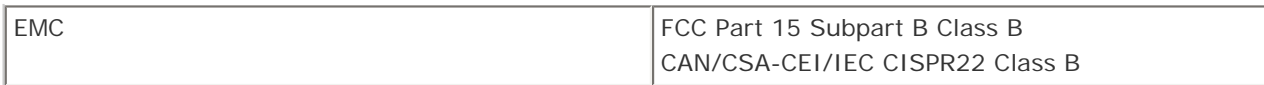

European model:

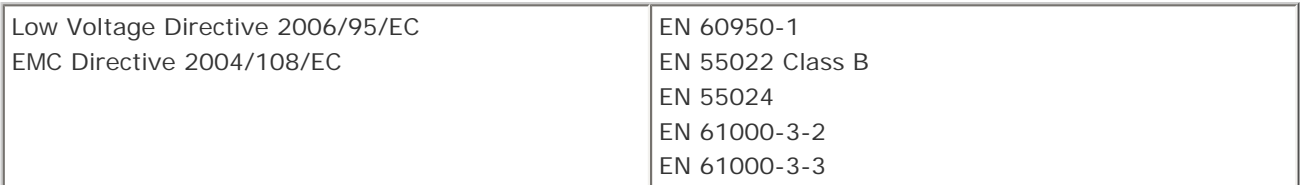

Australian model:

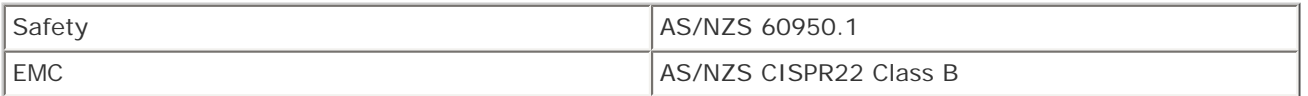

Top **b**